# Making the Most of REDCap

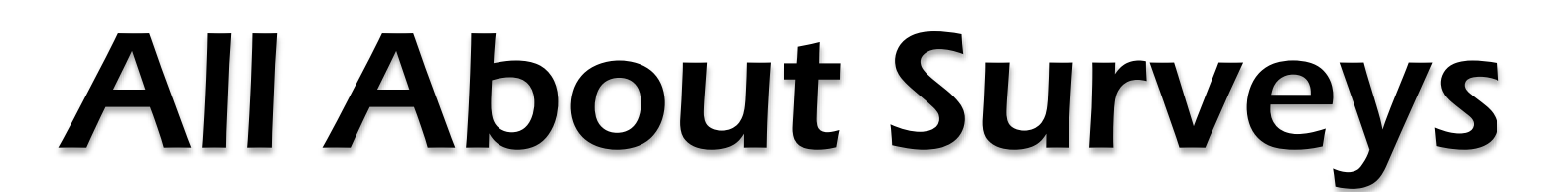

Research Electronic Data Capture

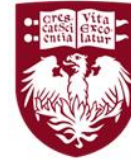

THE UNIVERSITY OF CHICAGO MEDICINE &<br>BIOLOGICAL SCIENCES

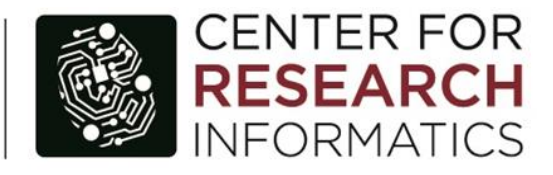

**Presenter: Julissa Acevedo Senior Systems Analyst / REDCap Administrator**

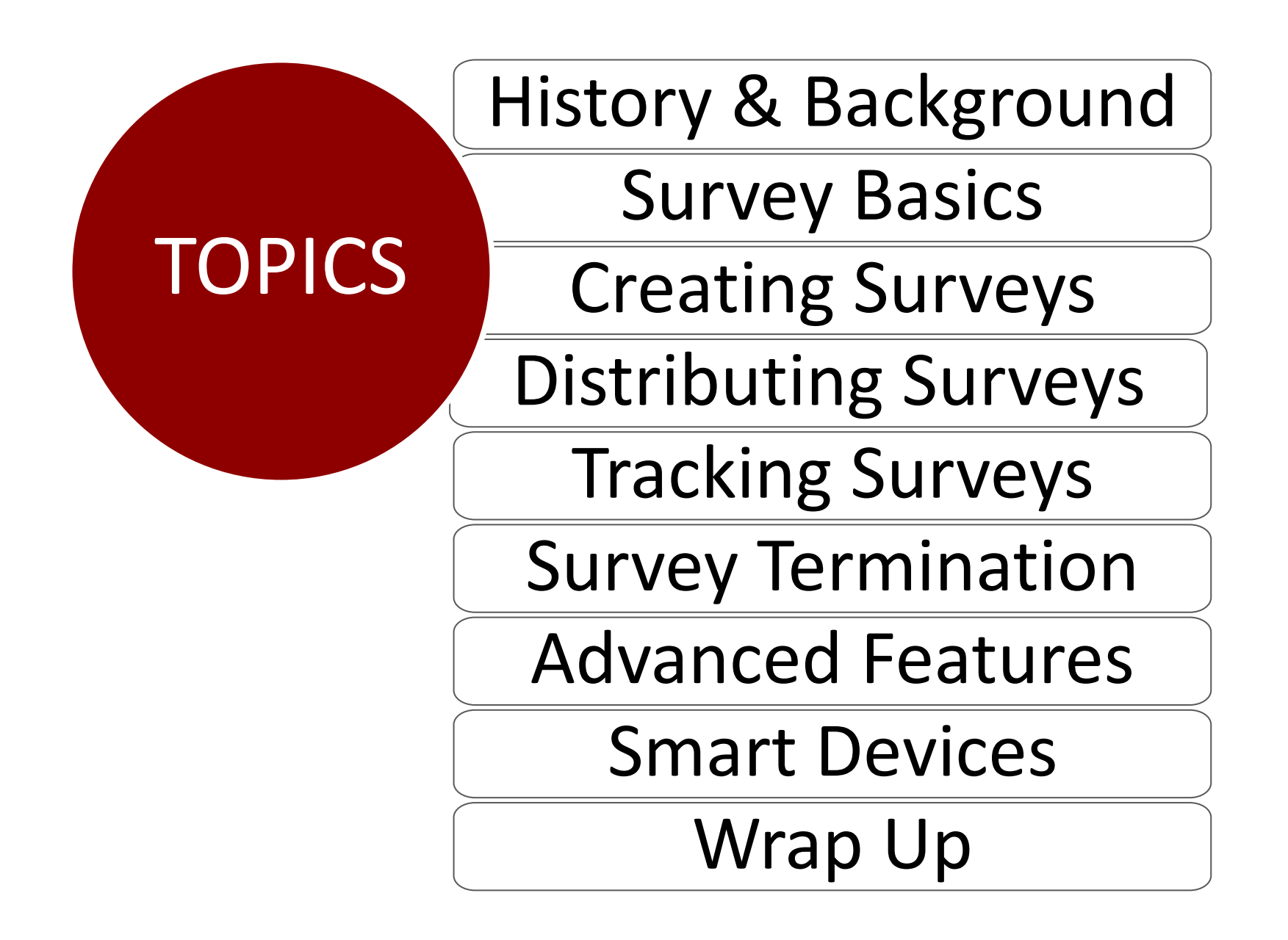

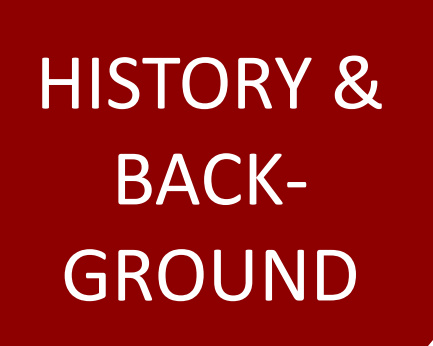

# HISTORY & Who is the CRI?

#### What is REDCap?

REDCap History

### CENTER FOR RESEARCH INFORMATICS

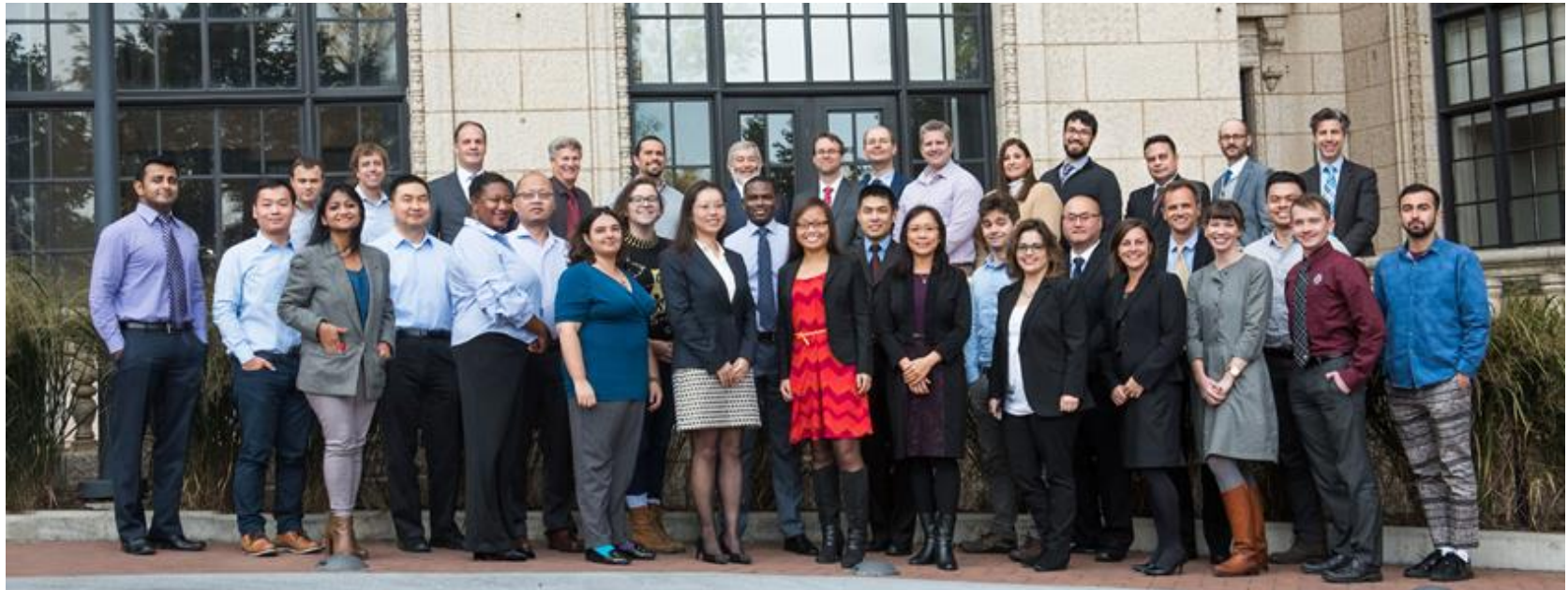

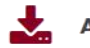

#### **ACQUIRE DATA**

Explore clinical data available for research and make a data request.

Clinical Research Data Warehouse **Cohort Discovery** 

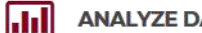

#### **ANALYZE DATA**

We offer high-performance computing and advanced bioinformatics analysis for the most complex datasets.

ิย

**Bioinformatics Core High Performance Computing Computing Resources** 

#### **STORE DATA**

Our storage is secure, standards-compliant, and backed up daily.

#### CRI Data Storage

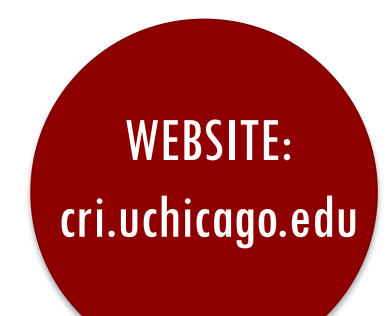

۳۳

#### **MANAGE DATA**

Manage studies, surveys, and databases for research.

REDCap **Clinical Trials Informatics** 

#### **FIND A CUSTOM SOLUTION**

Learn more about the CRI's tailor-made research solutions.

#### **Custom Applications**

#### WHAT IS REDCAP?

**Web-based software** used to create and manage research databases and participant surveys.

**Developed as a tool** to help researchers collect and manage data effectively and responsibly.

# **REDCAP HISTORY**

THEN

2004: Developed at Vanderbilt 2006: Global consortium 2010: University of Chicago 2011: Center for Research Informatics 2012: REDCap at UChicago

Worldwide: 3600 institutions 130 countries 727,000 projects 988,000 users UChicago: 4,800 projects 5,100 users

**Map of REDCap Consortium Partners** 

साङ्गा∍

**NOW** 

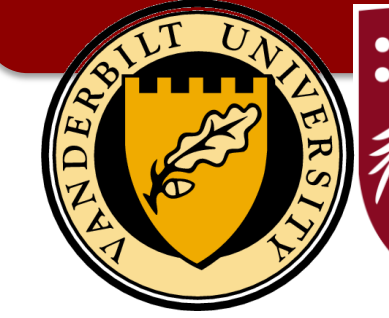

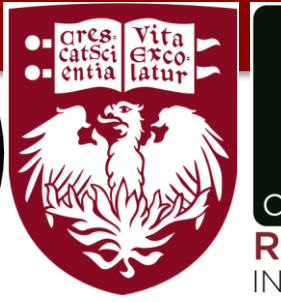

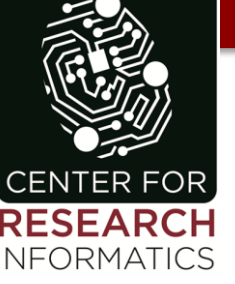

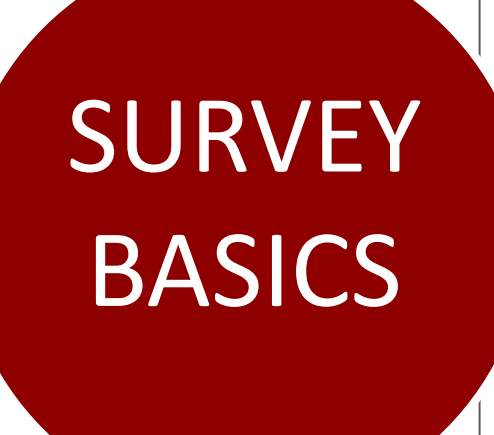

# SURVEY What is a Survey?

Survey Respondents vs Project Users

Survey User Rights

# WHAT IS A SURVEY?

*A REDCap survey* is a "public" version of a (form) instrument that is completed by a study participant without having to log into REDCap.

That same instrument can also be used by the study team as a data entry form when logged into REDCap.

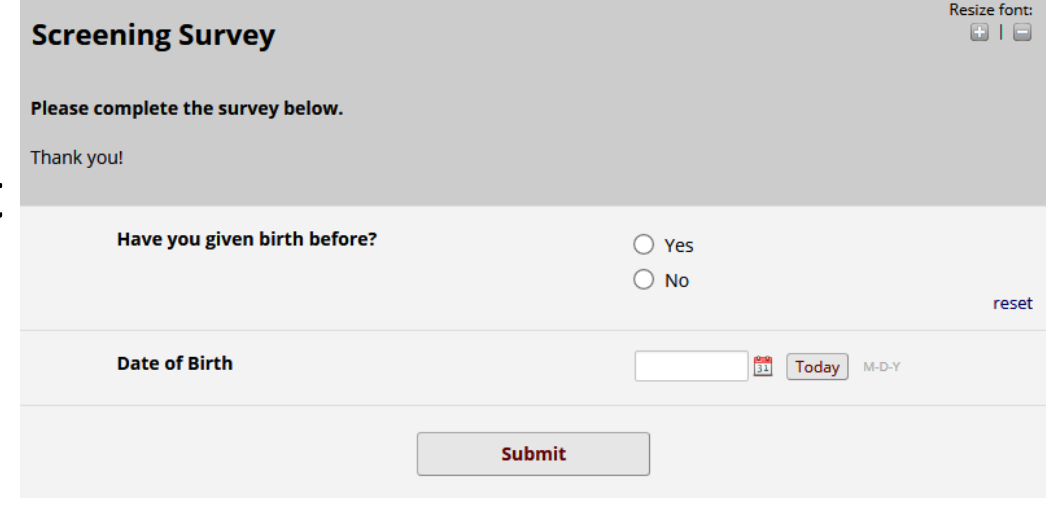

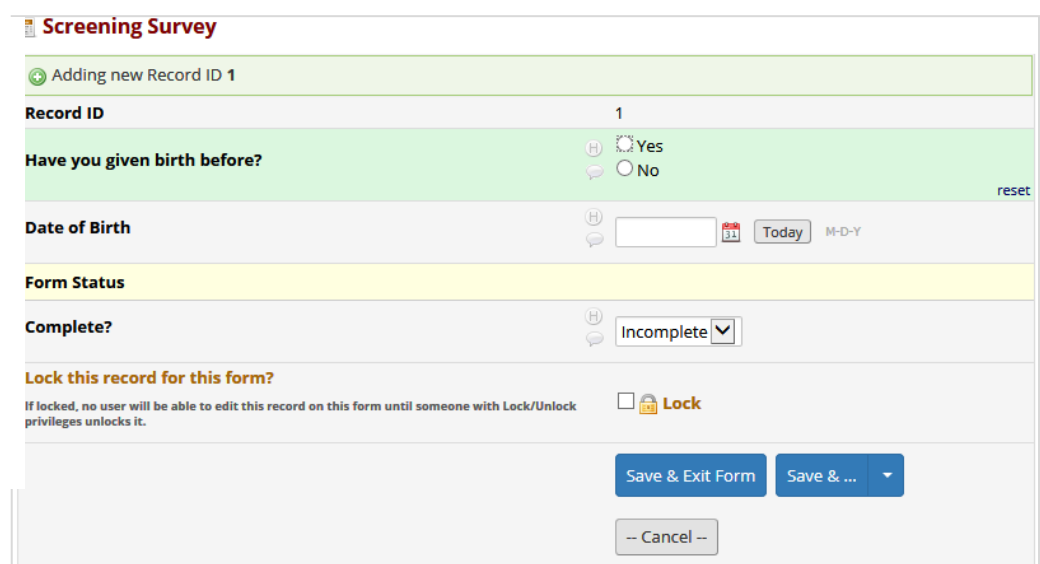

### SURVEY PARTICIPANTS vs PROJECT USERS

# **SURVEY PARTICIPANTS**

People who submit data through a survey.

Can only submit data via survey links.

> Can never see one another's data.

# **PROJECT USERS**

Must login to see what was submitted by participants.

Can send surveys links.

Can track who has or has not responded.

# USER RIGHTS FOR MANAGING SURVEYS

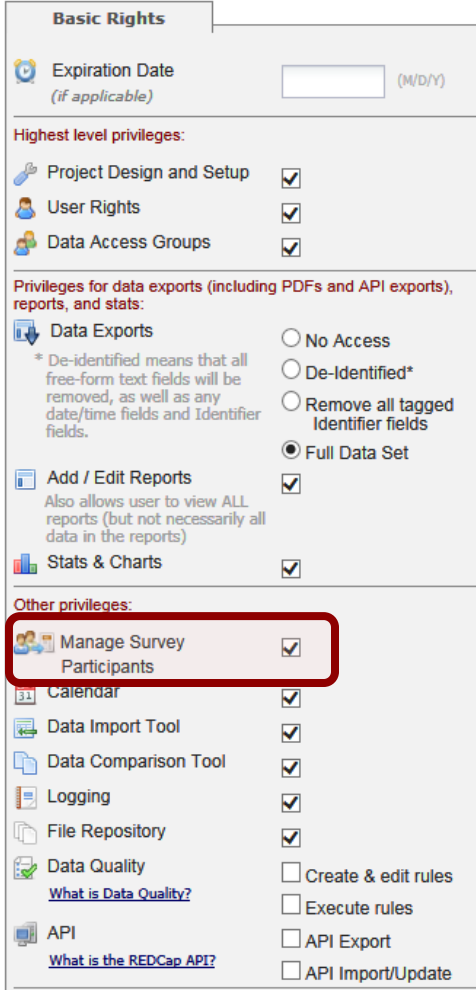

To allow a study team member to manage surveys (add participants, send emails, etc), assign them the user right:

#### **Manage Survey Participants**

# USER RIGHTS FOR EDITING SURVEYS

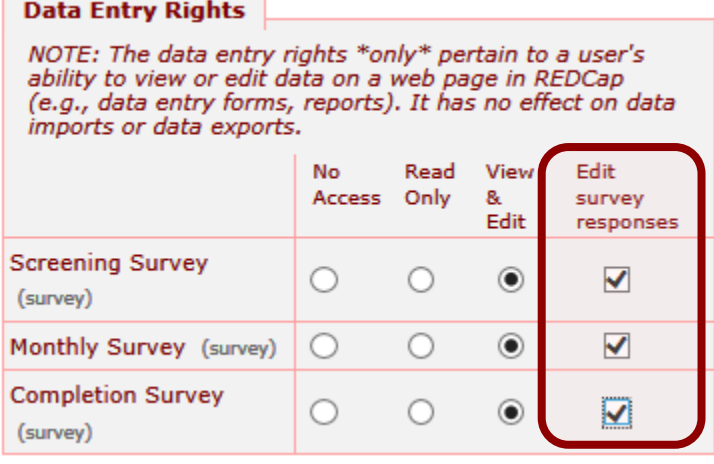

To allow a study team member to edit survey responses or delete surveys, assign them the user right called:

#### **Edit Survey Responses**

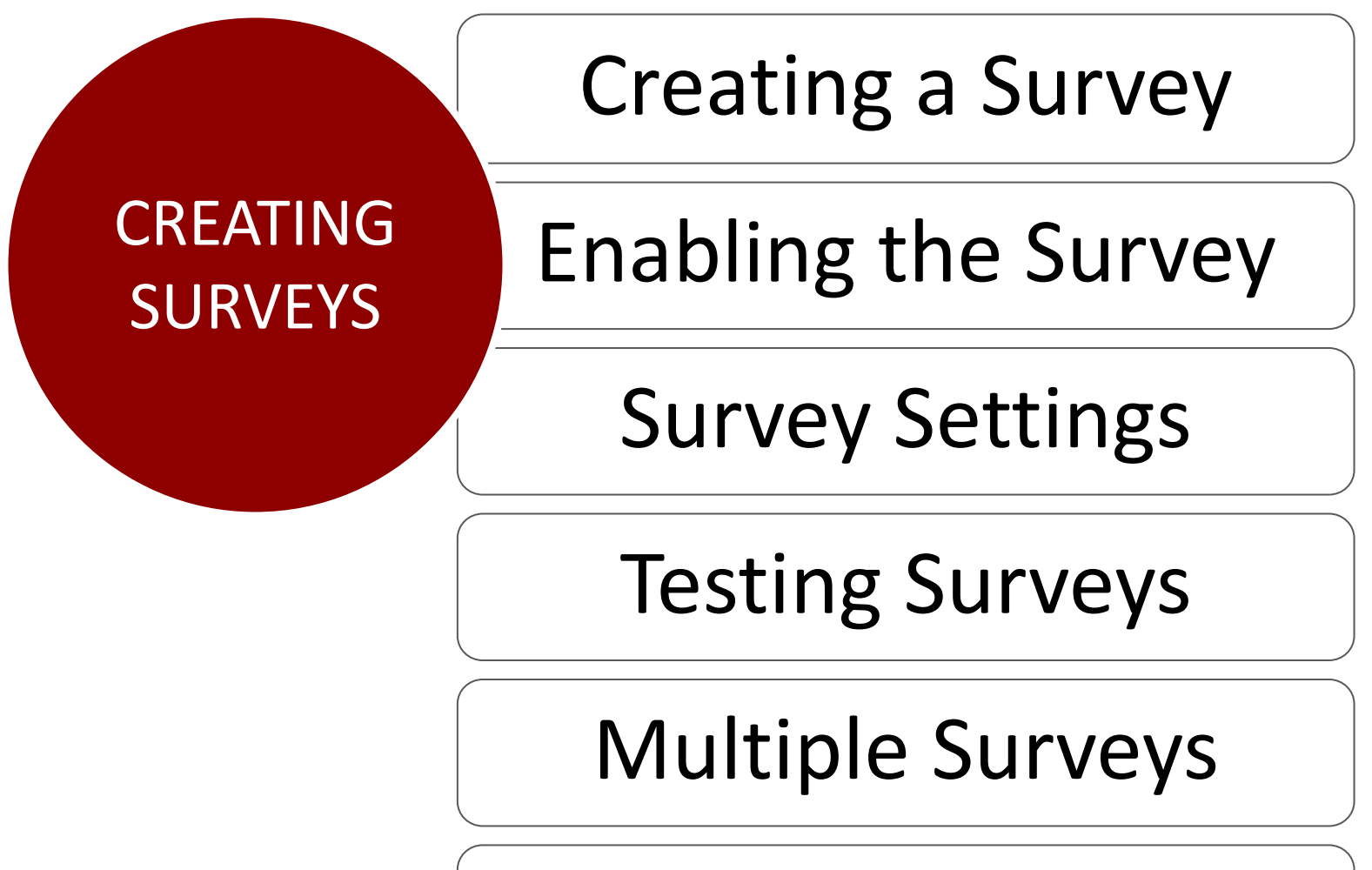

Longitudinal Surveys

# CREATING AND ENABLING A SURVEY

#### **1** Enable the survey feature (Project Setup tab).

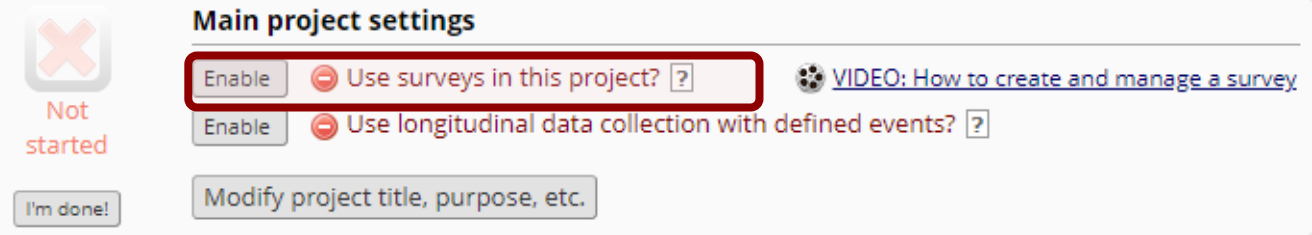

#### Create the instrument first. 2

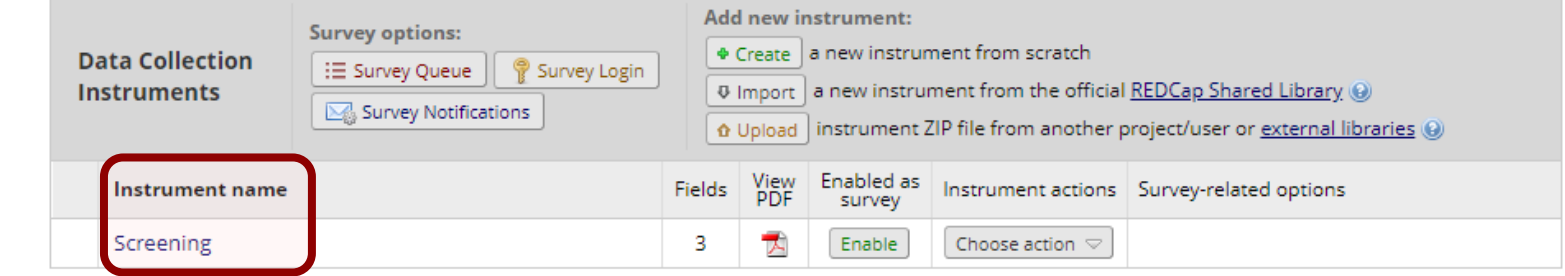

3

#### Enable the instrument as a survey.

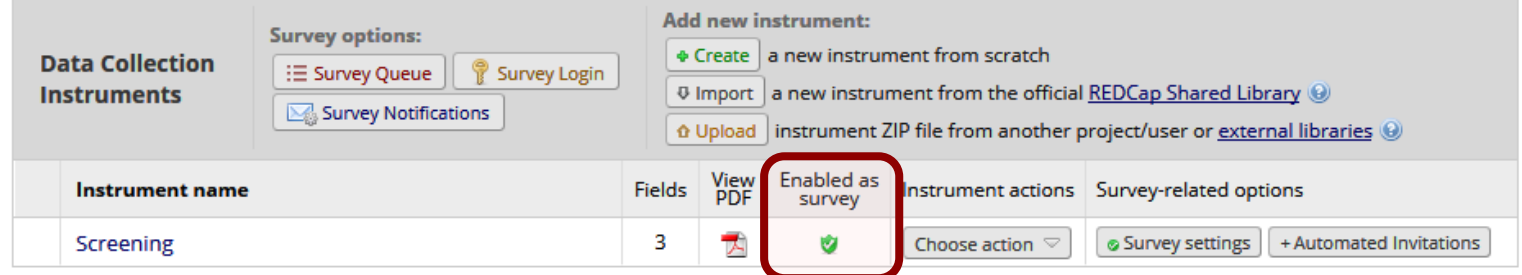

# SURVEY SETTINGS

#### Set the status, title, and opening instructions.

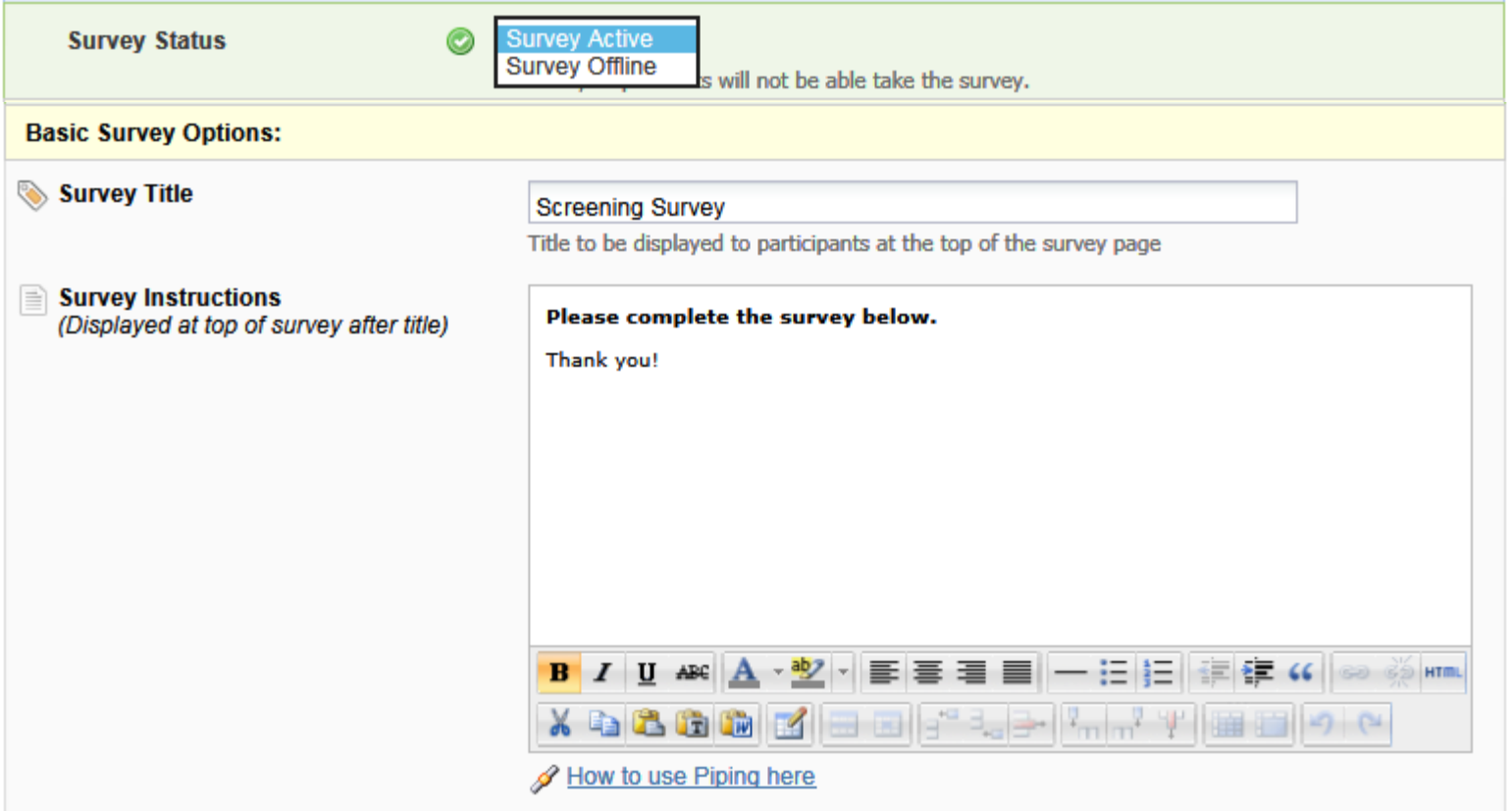

# SURVEY SETTINGS – DESIGN OPTIONS

#### Add a logo, customize the text and survey theme.

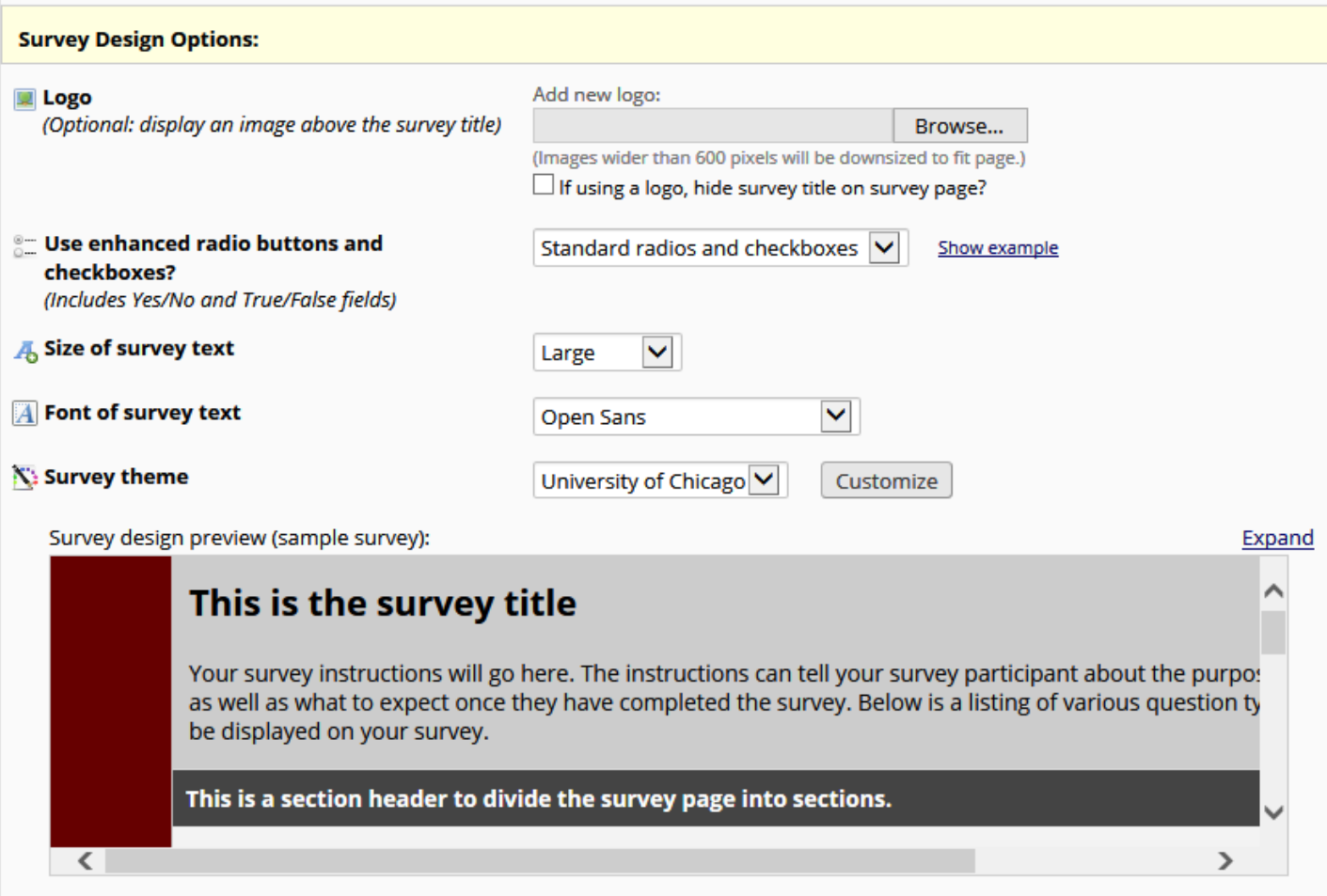

# SURVEY SETTINGS – CUSTOMIZATIONS

#### Select various survey customizations, as needed:

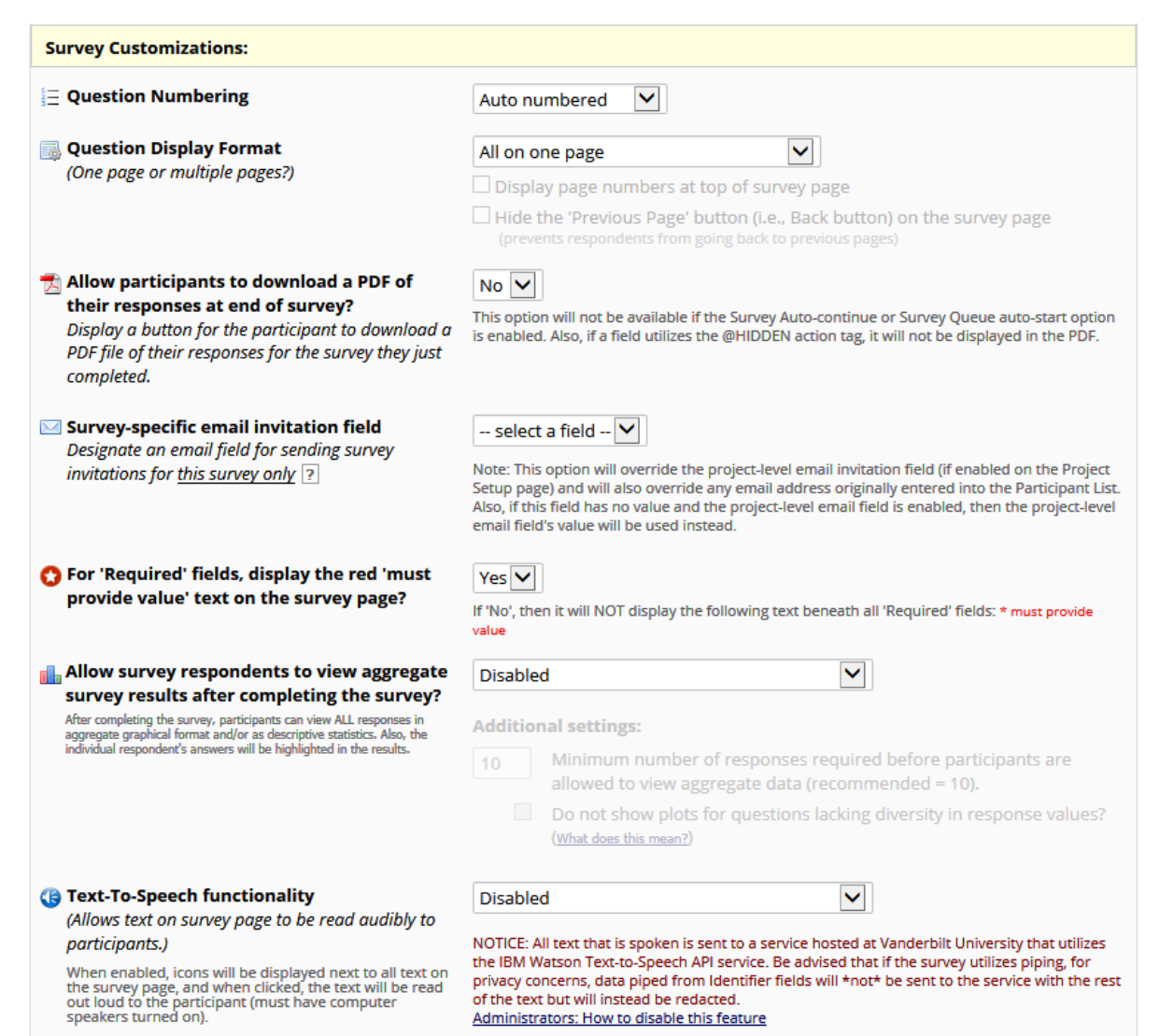

# SURVEY SETTINGS – ACCESS

#### Set response limits, completion time limits, expiration date, and the Save&Return options.

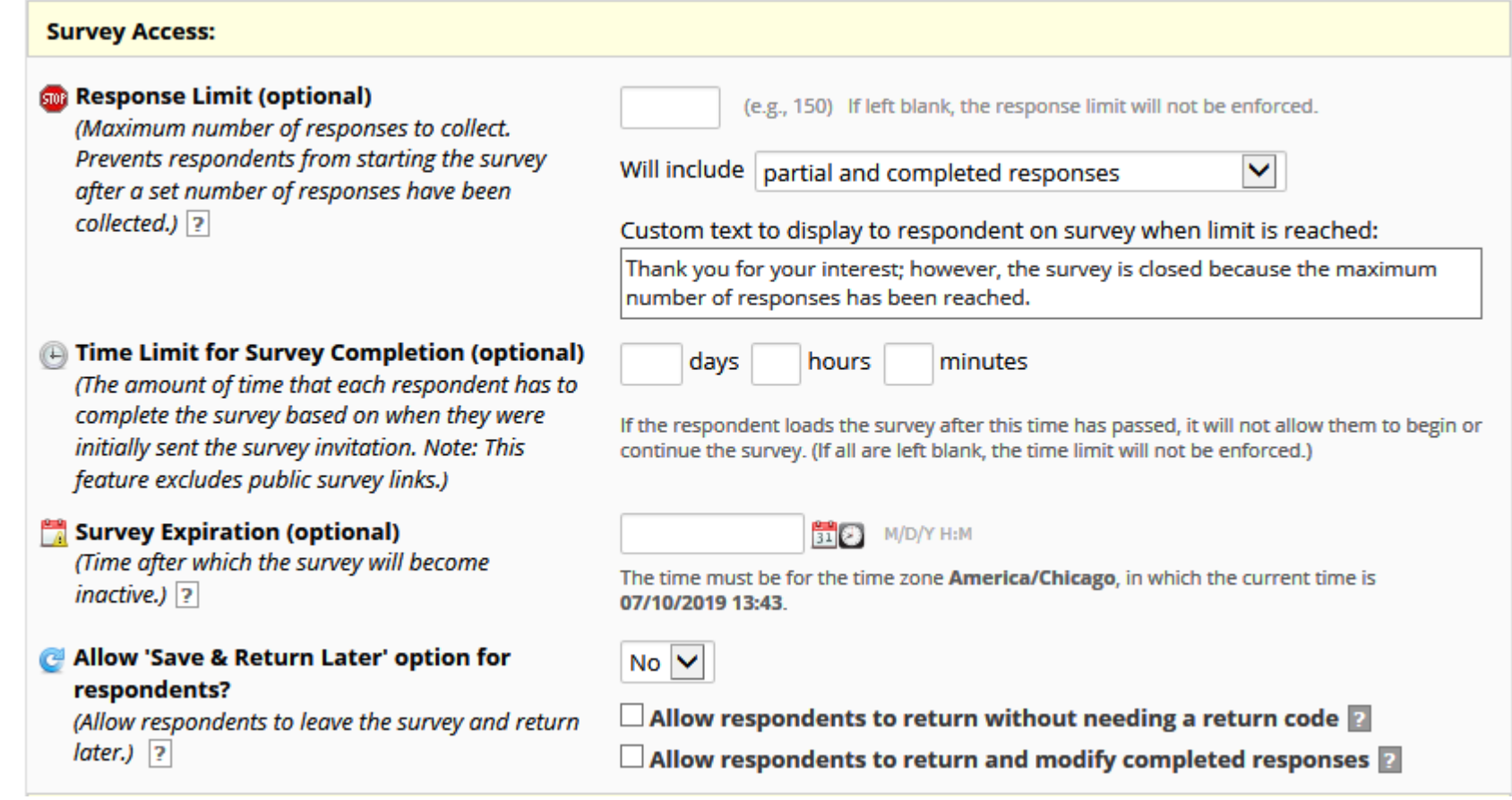

### SURVEY SETTINGS – TERMINATION Set what happens after survey is submitted.

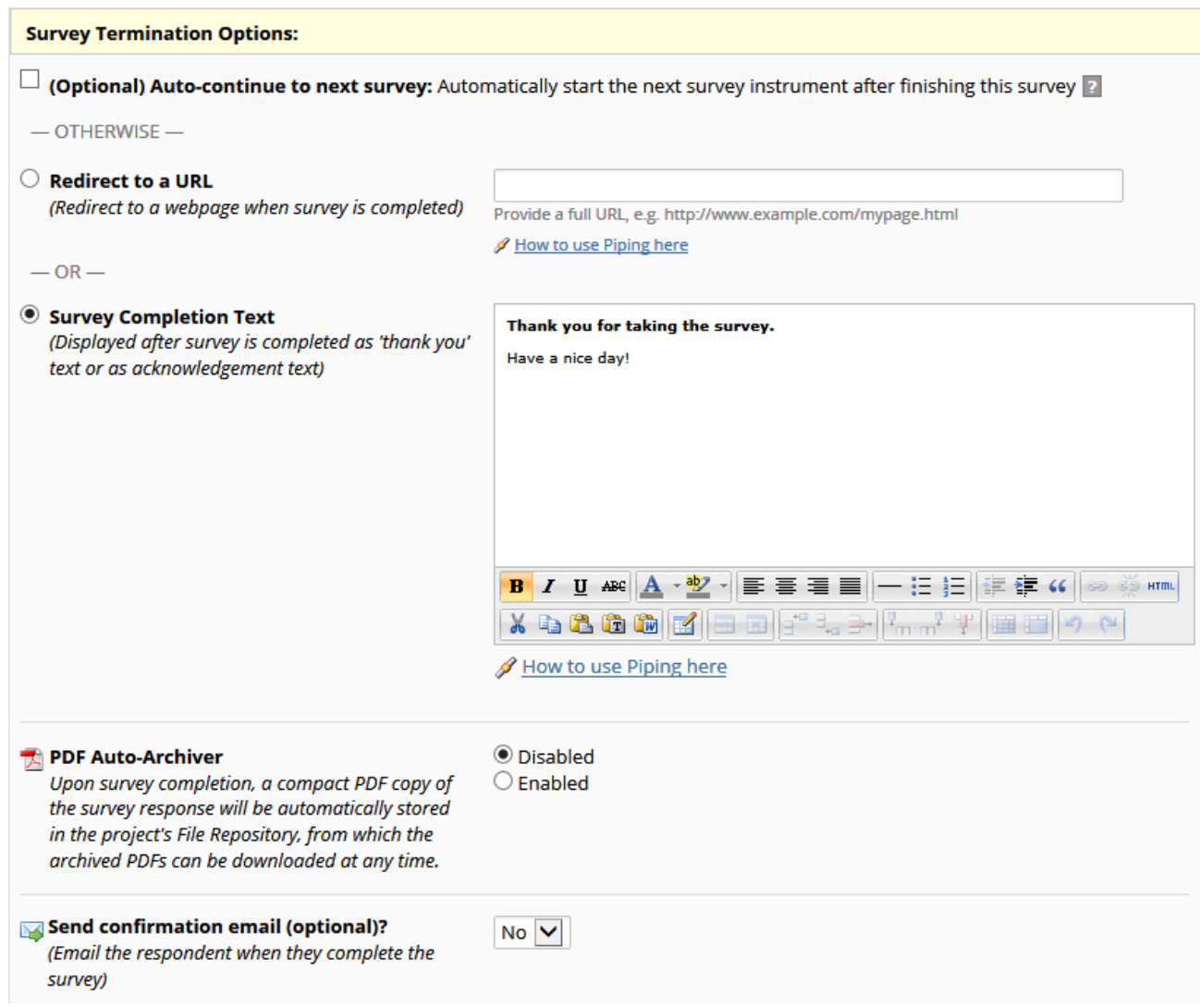

# SURVEY SETTINGS – CONFIRMATION

#### Send an optional confirmation email.

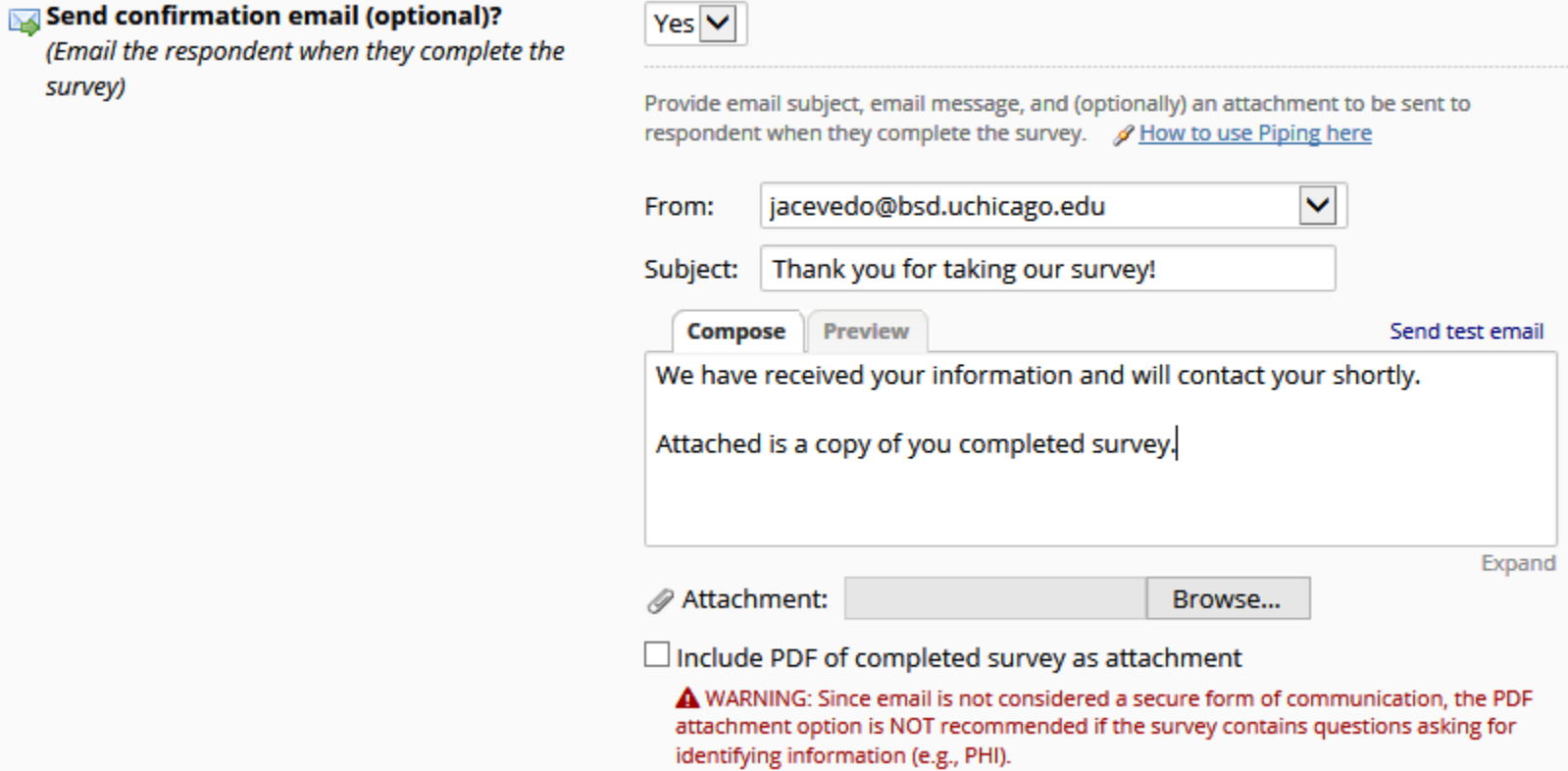

### EDITING SURVEY SETTINGS

#### To edit your survey settings, click on **Survey Settings** under **Survey-related options**.

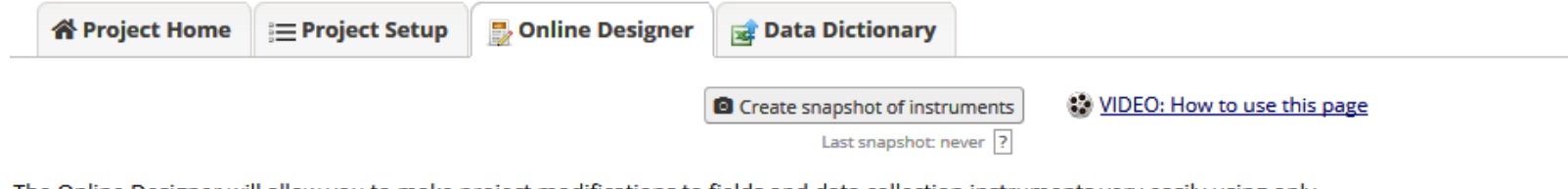

The Online Designer will allow you to make project modifications to fields and data collection instruments very easily using only your web browser. NOTE: While in development status, all field changes will take effect immediately in real time.

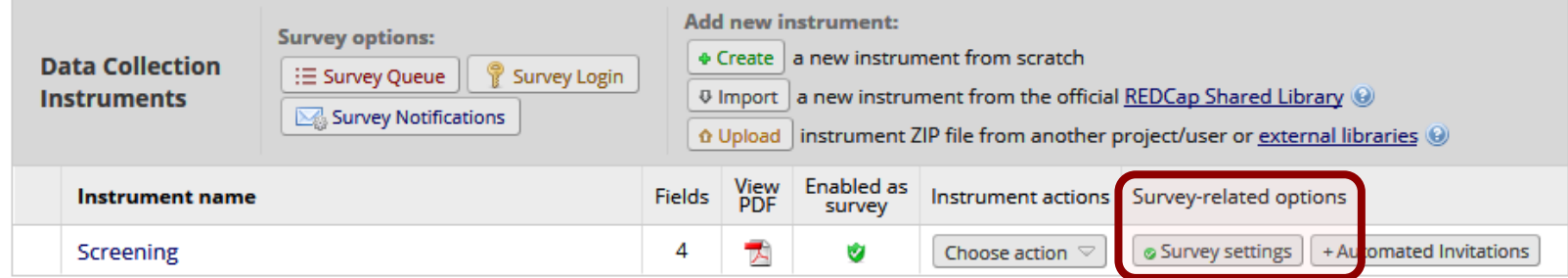

# ABOUT TESTING…

- •Testing is **CRITICAL!**
- •To test your survey, send a link to yourself in the same method as you plan to send a link to a respondent.
- •Take your survey a few times to make sure the instructions, format, and termination options work as needed.
- •Export test data to check on data analysis, and modify survey questions if needed.
- •Once testing is complete, request the project be moved to production.
- •DO NOT send out survey until then!

## MULTIPLE SURVEYS

#### Create multiple surveys in the same project.

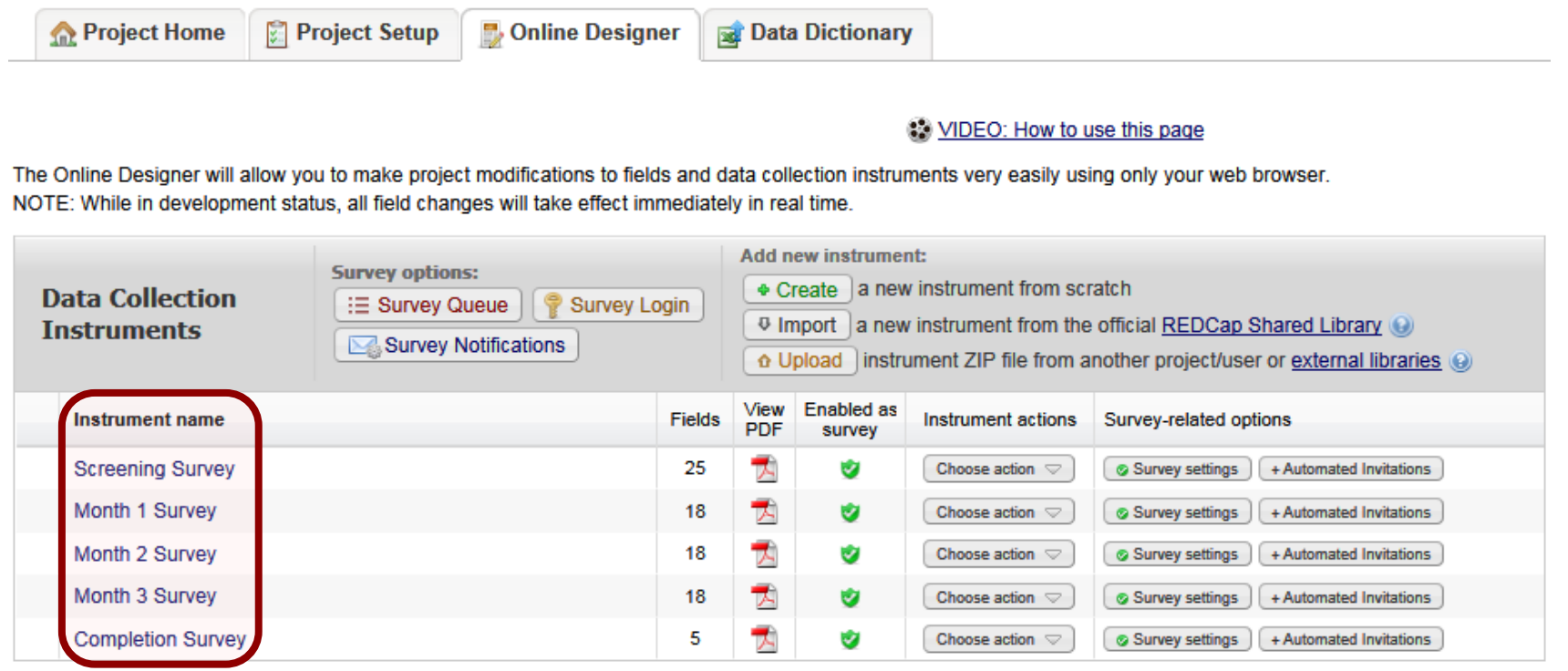

# **LONGITUDINAL SURVEYS**

Instead of creating the same survey as multiple instruments, the survey can be made repeatable. Setup the survey instruments. 1

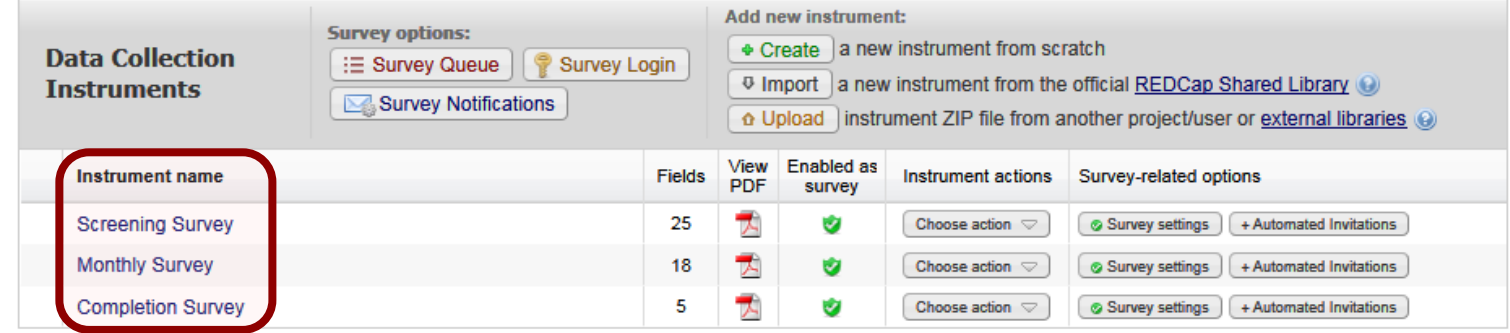

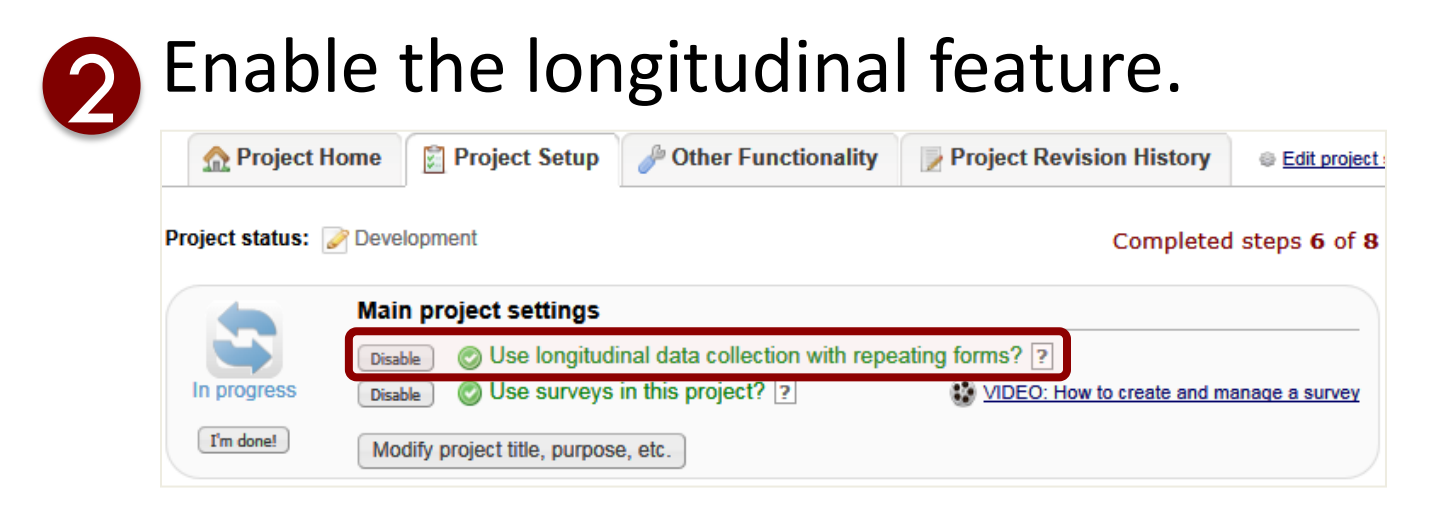

# LONGITUDINAL SURVEYS

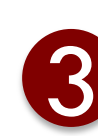

#### 3 Setup the events.

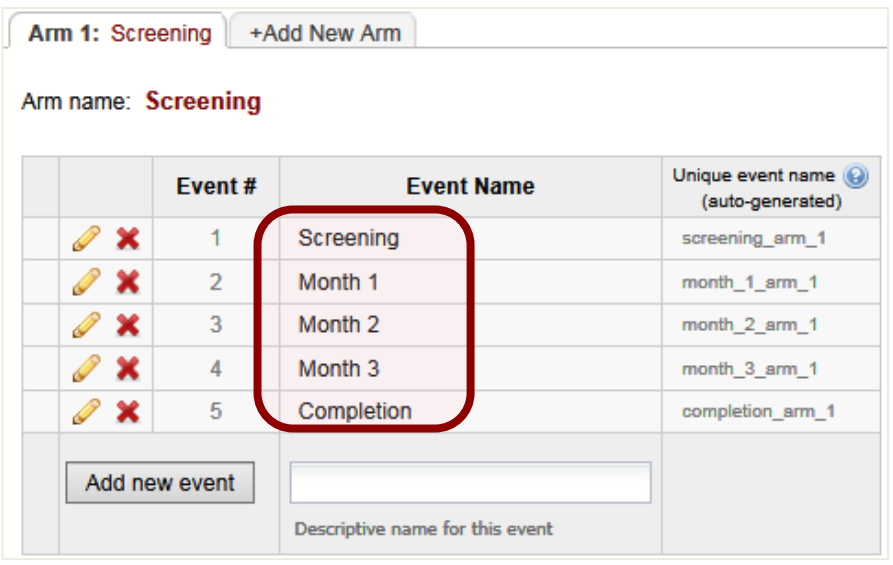

**4** Assign the surveys to the events.

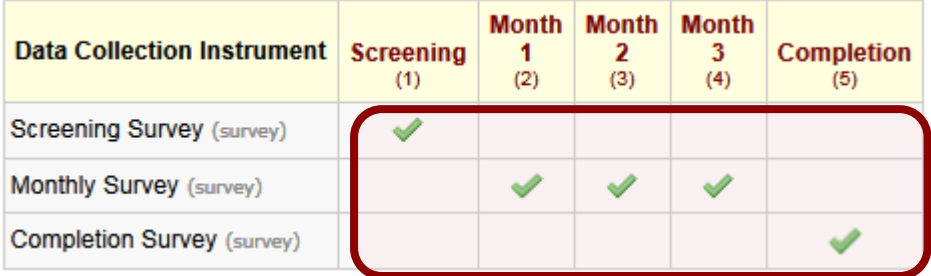

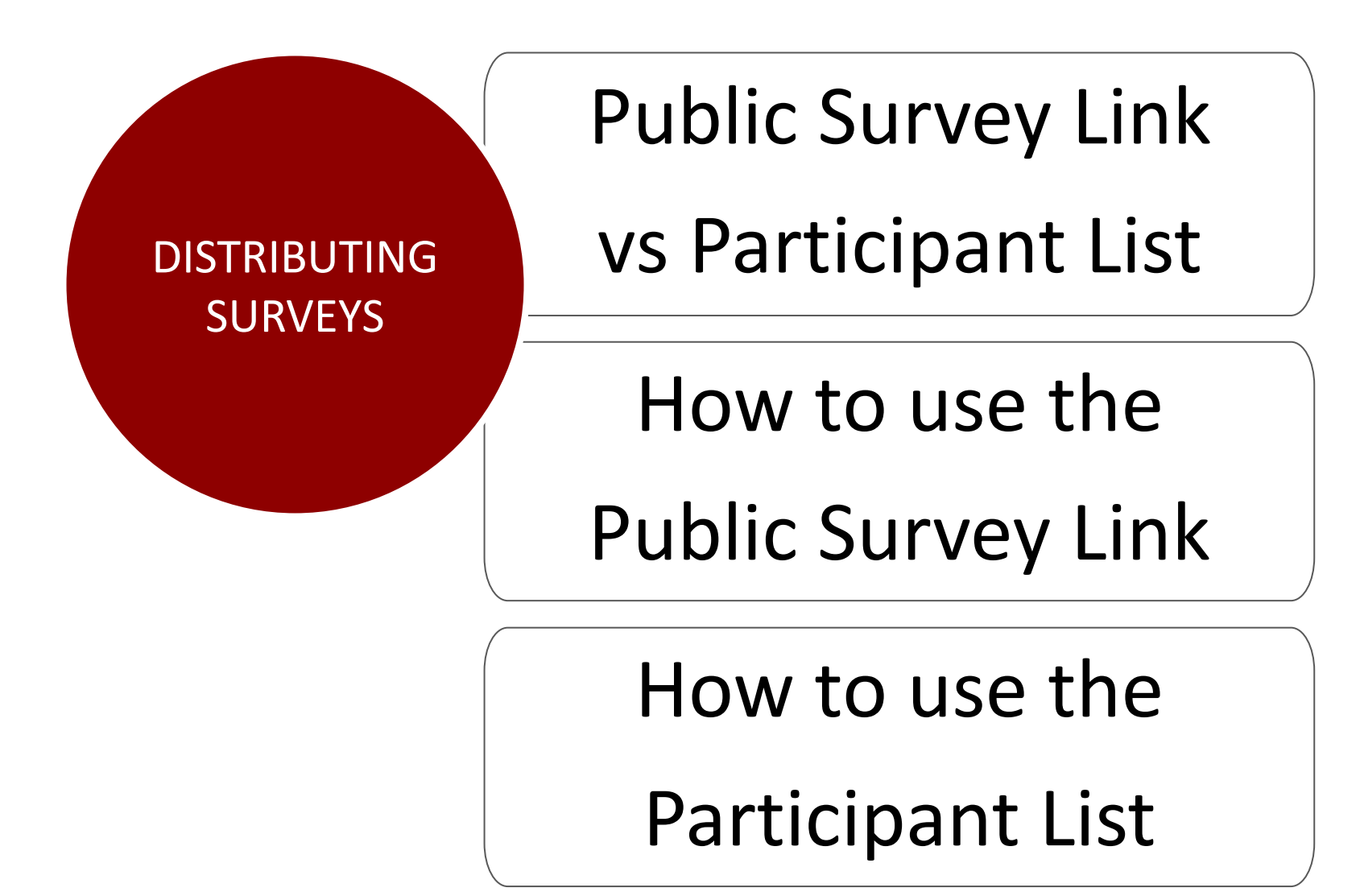

#### **PUBLIC SURVEY LINK VS PARTICIPANT LIST**

#### **PUBLIC SURVEY LINK**

Participant emails unknown beforehand.

Participants all use the same survey link.

Emails sent via Outlook, not within REDCap.

Great for listservs or posting on flyers or websites.

#### **PARTICIPANT LIST**

Participants emails known beforehand.

Each participant receives unique, one time use link.

Emails sent through REDCap to participant email address.

> Can track who has or has not responded.

# PUBLIC SURVEY LINK

#### The **Public Survey Link** is the simplest and fastest way to collect survey responses.

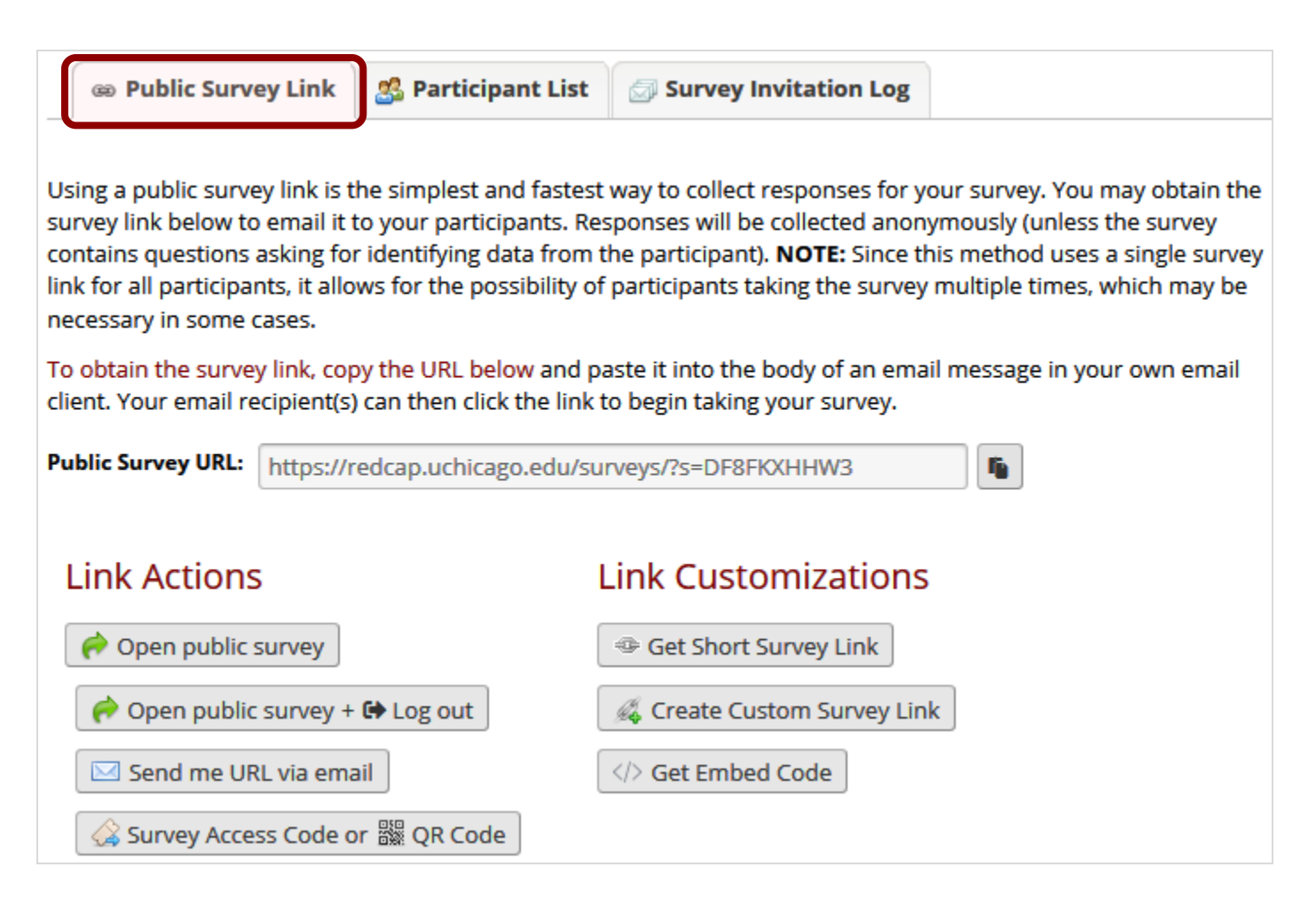

# PARTICIPANT LIST

#### The **Participant List** allows for emailing the survey to your participants, and keeping track of

#### responses.

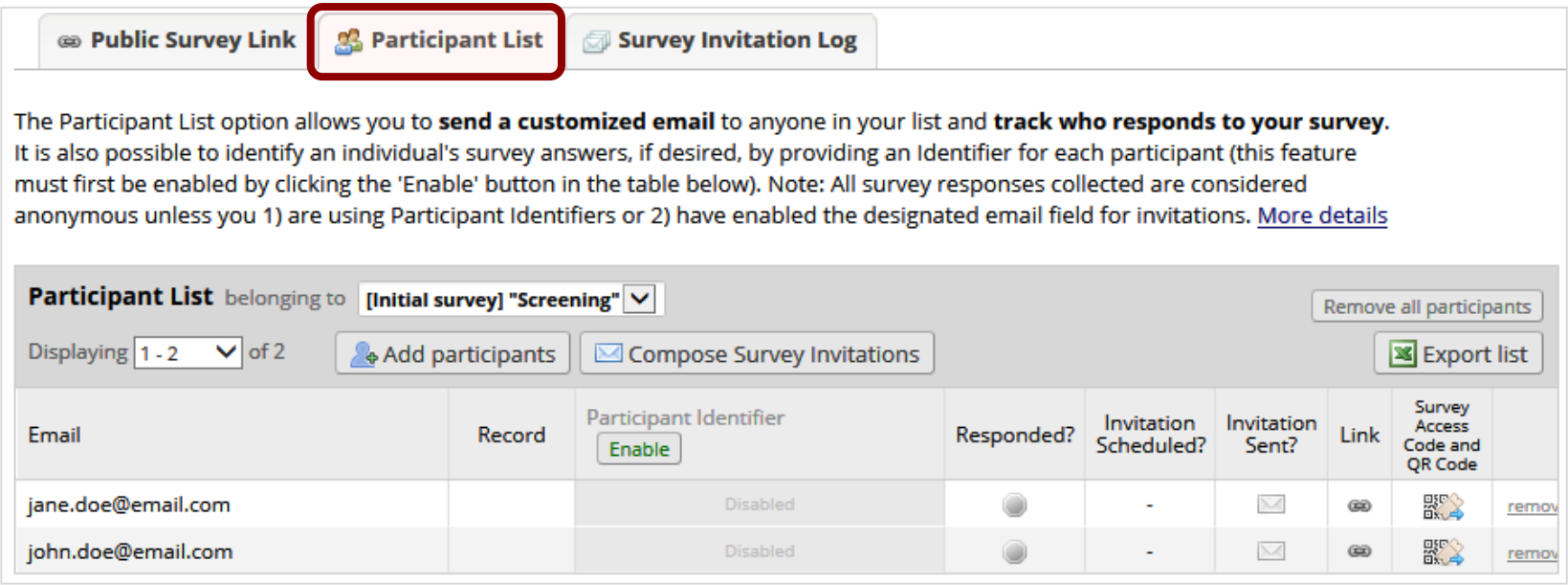

# PARTICIPANT IDENTIFIERS

- To keep the survey anonymous, **don't** enable the **Participant Identifier** feature.
- To make the survey non-anonymous, enable the **Participant Identifier** feature.
- The **Participant Identifier** may be the participant's name, an ID number, or whatever you would like.
- It is **not the same** as the project's main primary identifier (Record Number, Record ID, Study ID, MRN).
- The **Participant Identifier** is can be exported along with the data.

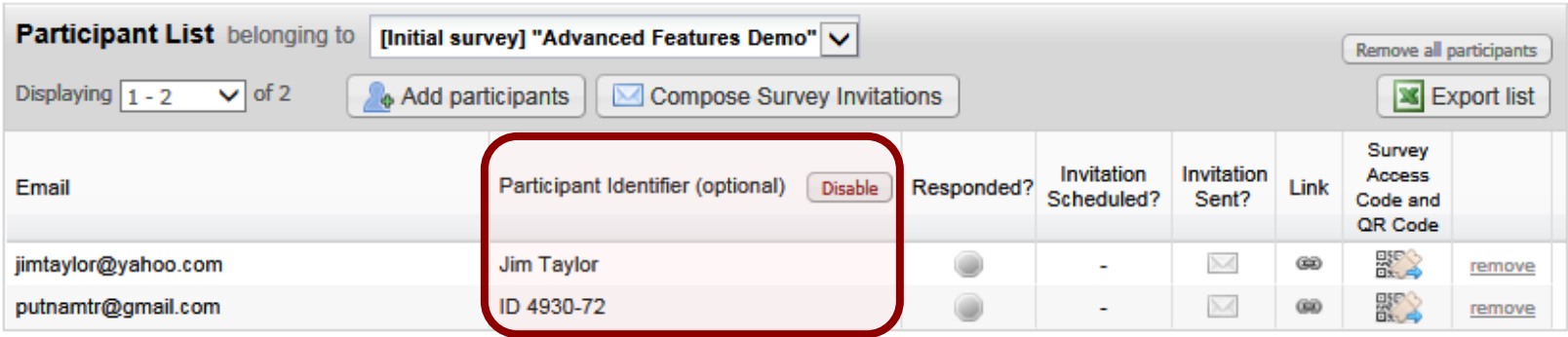

#### ADDING PARTICIPANTS TO PARTICIPANT LIST

There are different ways of adding participants' email addresses to the **Participant List**:

For few participants, manually type in. 2 For many participants, cut-and-paste in. 1

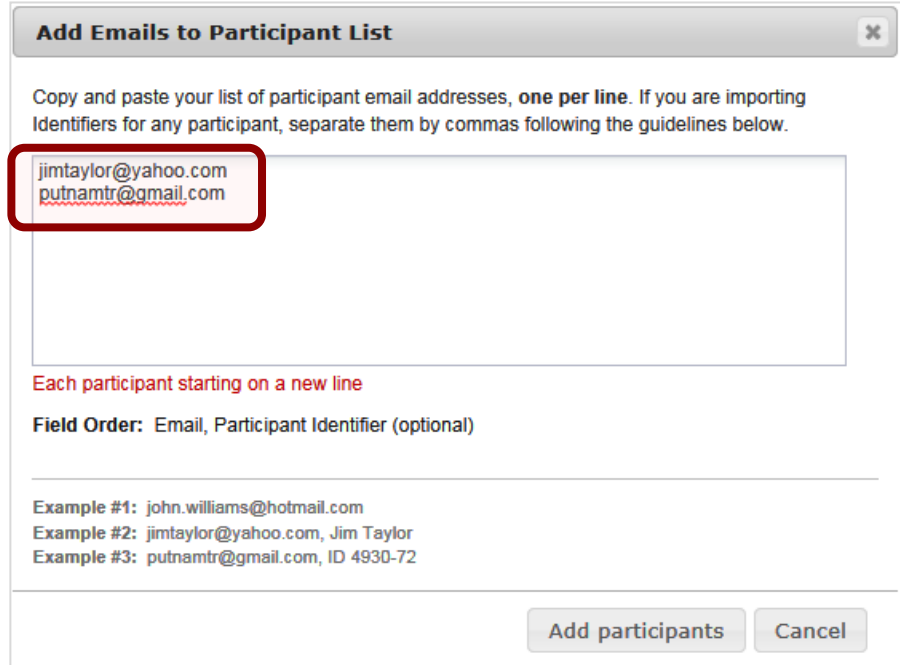

# DESIGNATE AN EMAIL FIELD

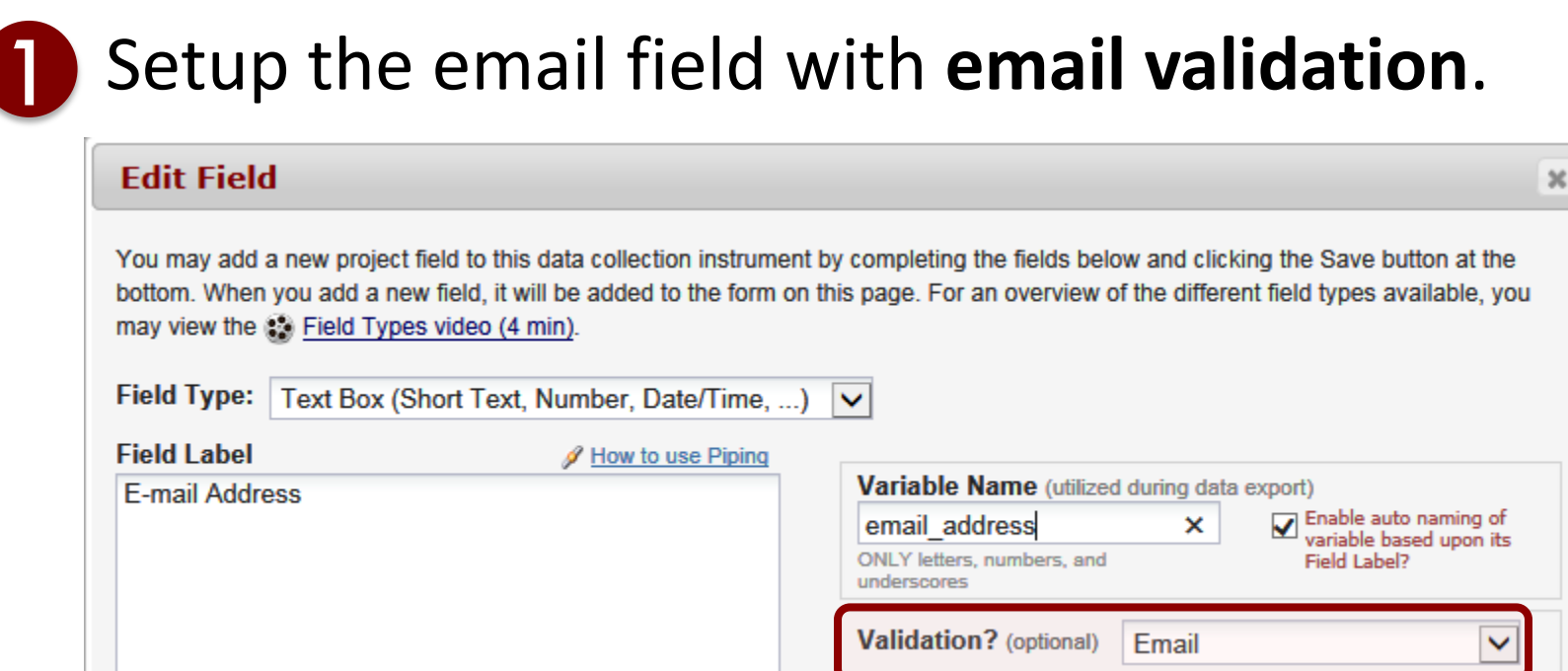

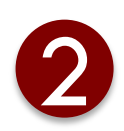

#### 2 Enable the feature on the Project Setup tab.

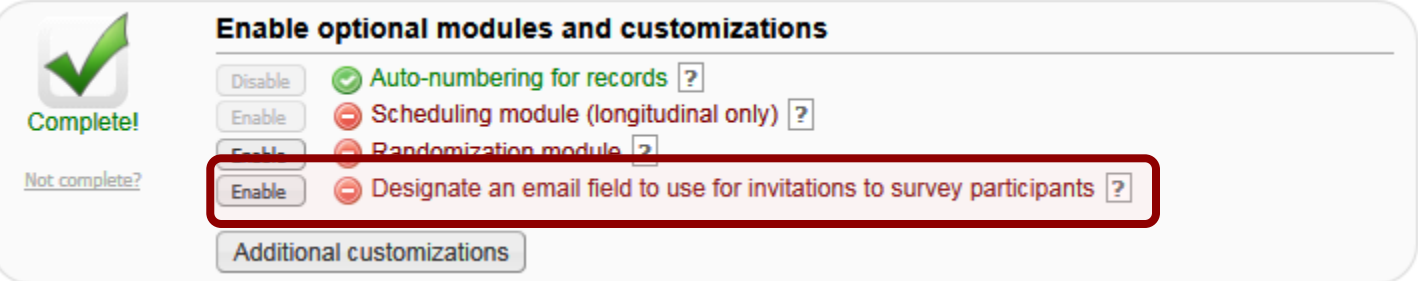

# COMPOSE SURVEY INVITATIONS

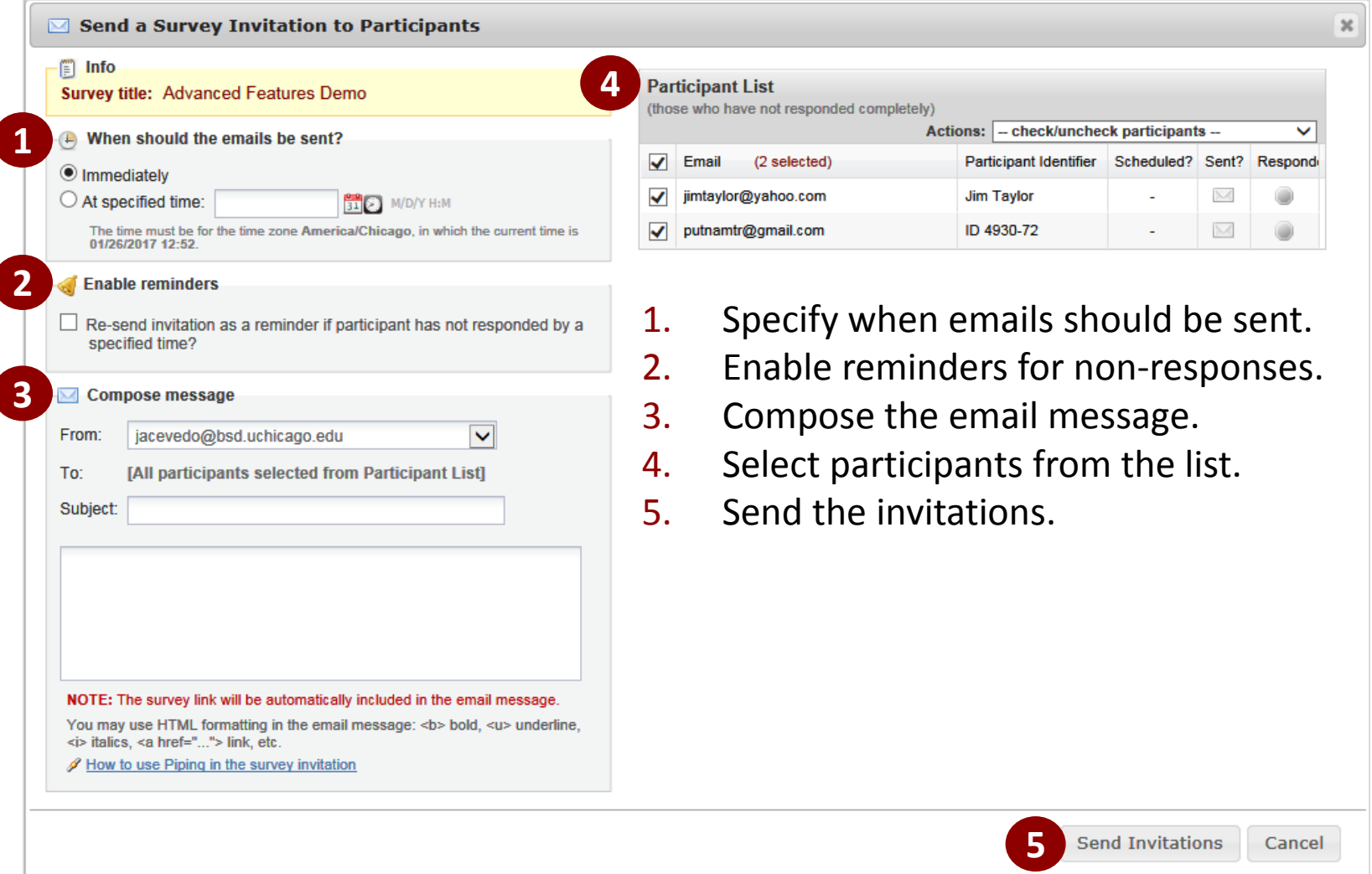

# SURVEY INVITATION MESSAGE AND LINK

#### A section for the unique survey link will be appended to the end of your email message:

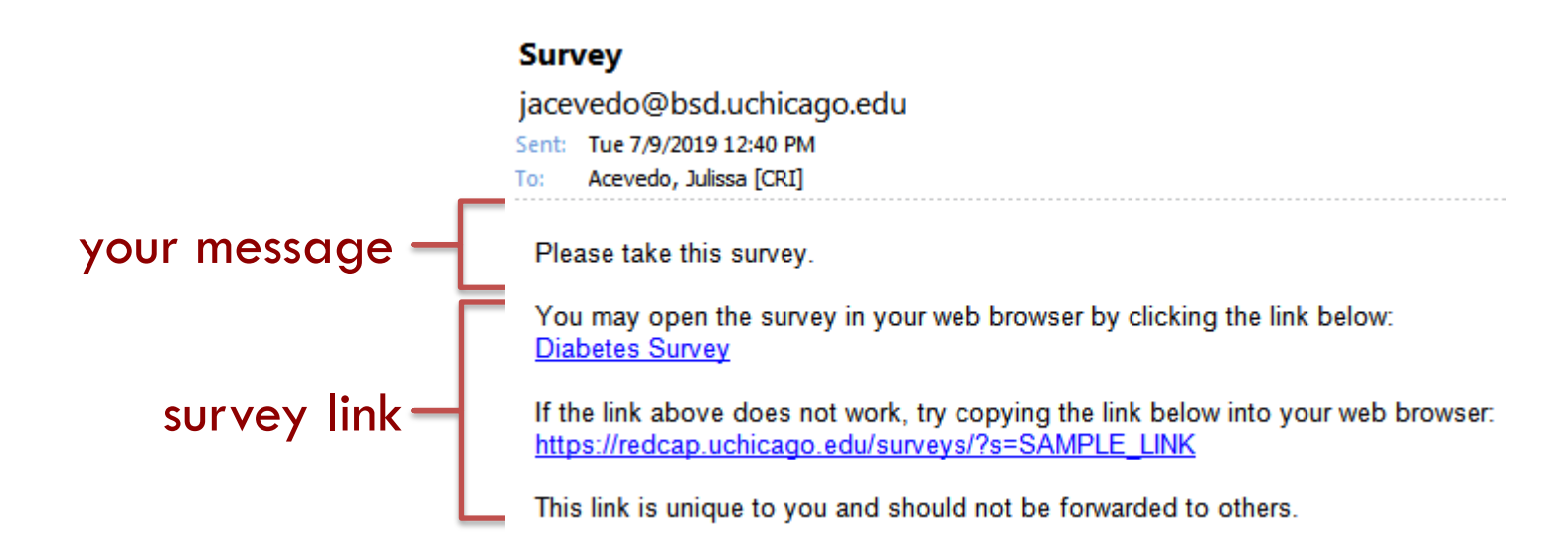

*NOTE: You may modify or remove any text you wish above but make sure you include either [survey-link] or [survey-url] in the text or else the participant will not have a way to take the survey.*

# **NON-RESPONSE REMINDERS**

- **1.** Survey reminders can only be setup while composing survey invitations.
- 2 They cannot be setup after invitations have been sent.
- 3 They can be sent on specific days of the week, or every X days, or at an exact date/time.
- 4 Up to 2-5 reminders can be scheduled.

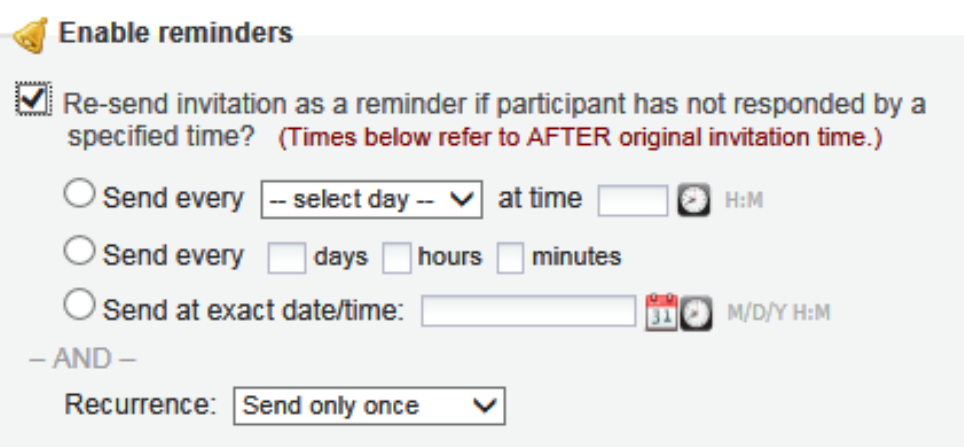

# FIELD PIPING

The Piping feature allows you to pipe previously collected data to customize the survey invitation

greeting…

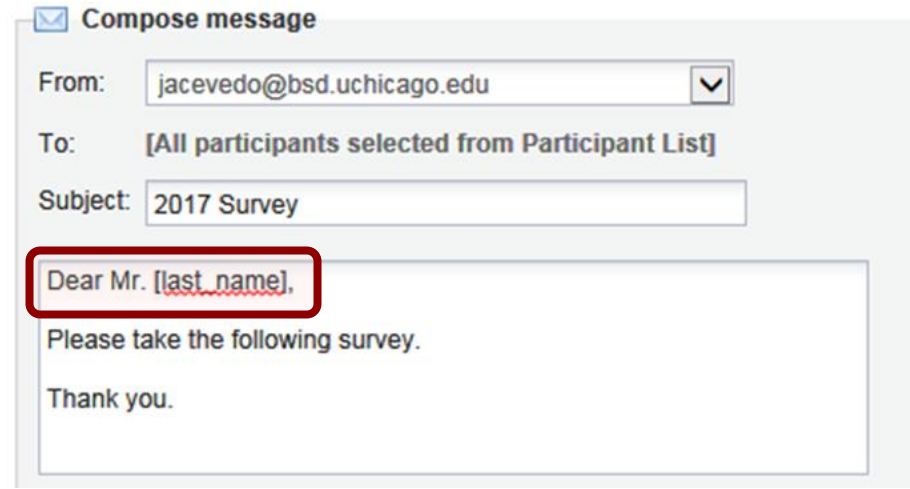

#### …or the survey completion text.

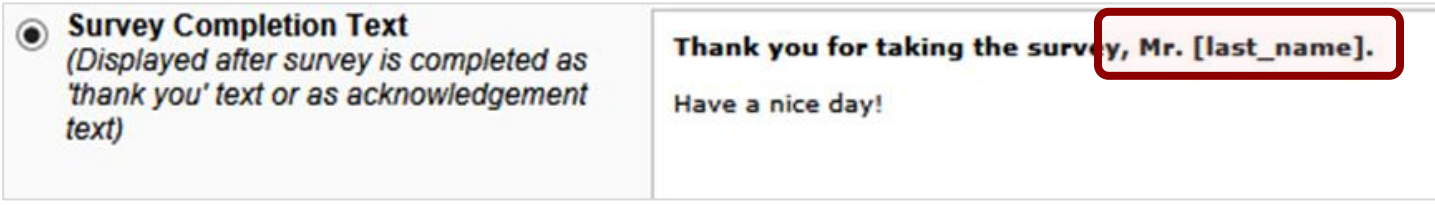

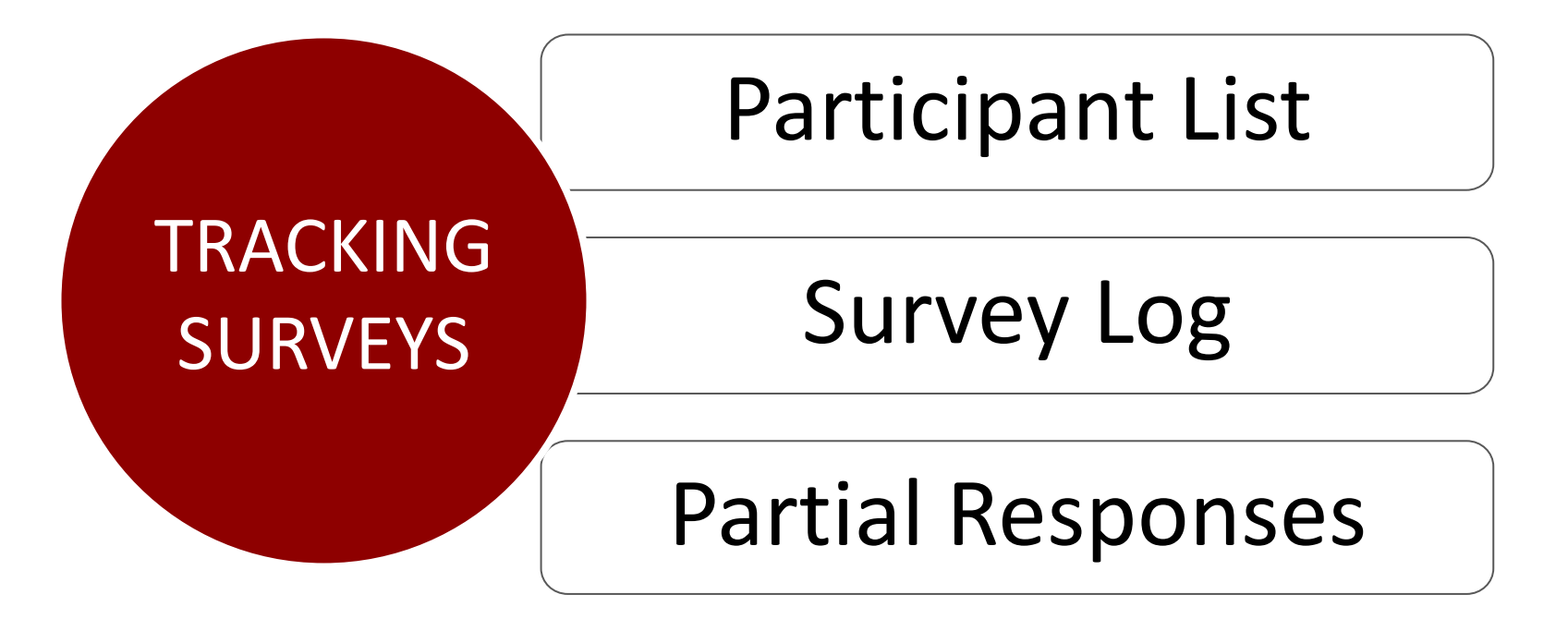

Editing Responses

Survey Timestamps

#### **FIRACKING SURVEYS VIA THE PARTICIPANT LIST**

Surveys responses can be tracked on the **Participant List** according to:

**• Complete** – participant submitted the survey  **Incomplete** – participant started but hasn't submitted the survey

 **No Action** – participant has not started the survey

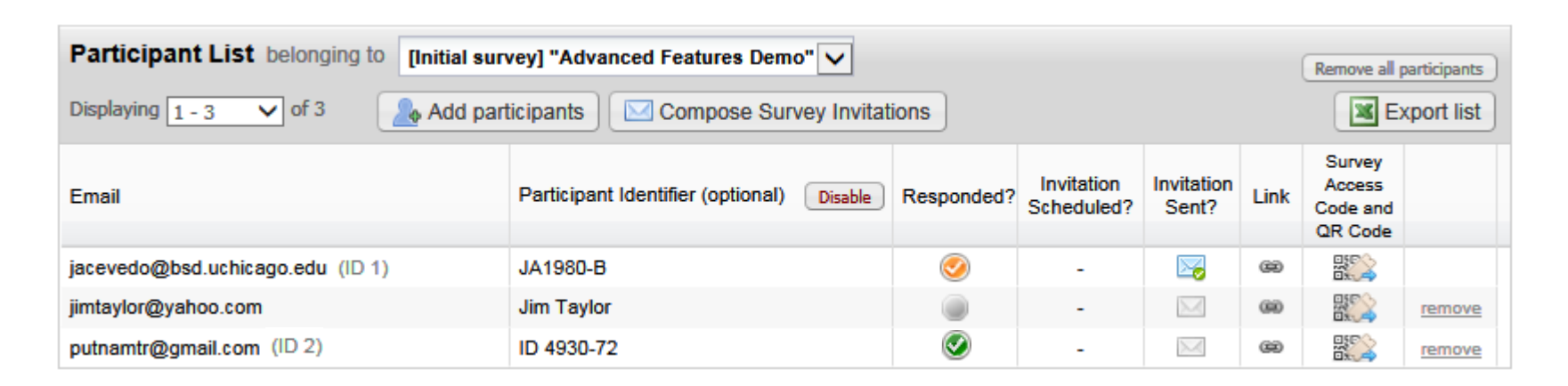

#### TRACKING SURVEYS VIA THE SURVEY INVITATION LOG

- The **Survey Invitation Log** lists survey invitations that have already been sent or have been scheduled to be sent to survey participants.
- You may even view the invitation email itself by clicking the icon in the 'View Email' column.

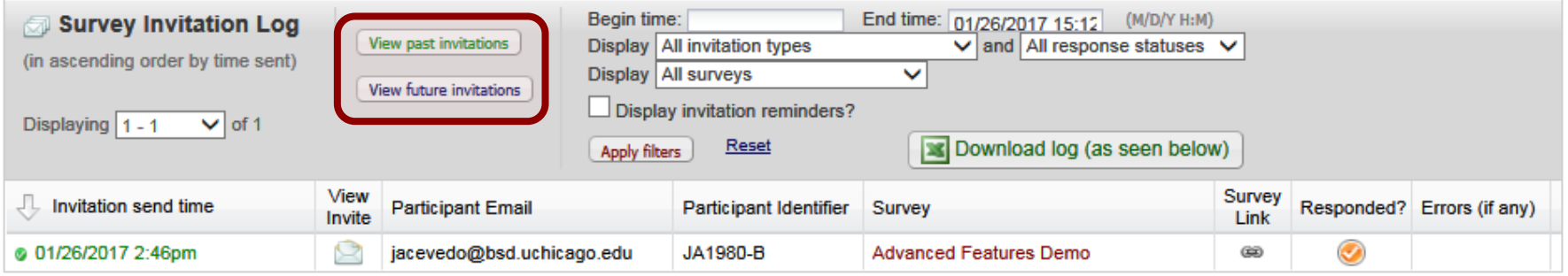

### PARTIAL RESPONSES

#### For **Partial Responses**, you can use **Compose Survey Invitations** from the **Participant List** to send them a reminder email.

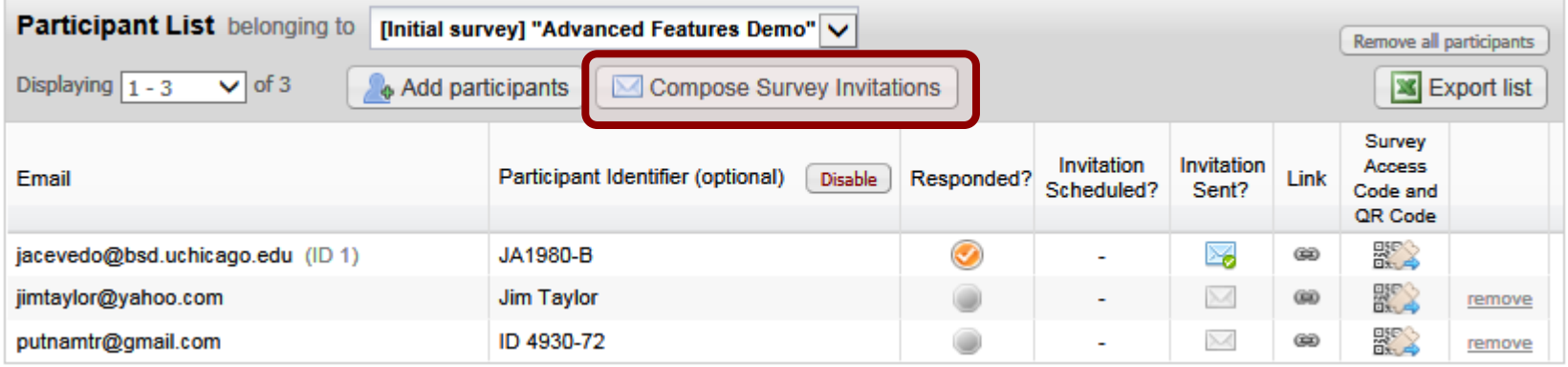

#### If participants don't remember their **Save-and-Return** code, you can retrieve it from their survey record**.**

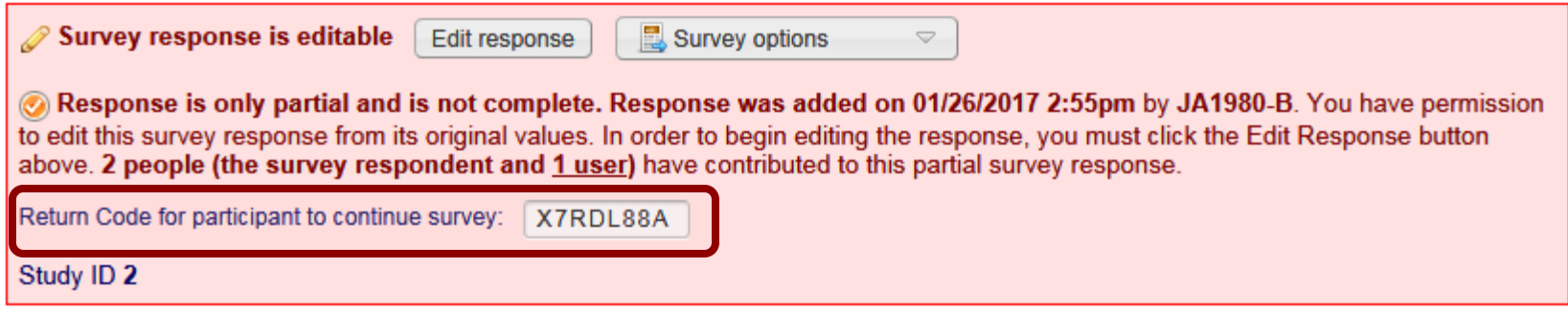

# EDITING RESPONSES

**1** User must have Edit Survey Responses user rights. 2 To edit a response, open record and click Edit **Response** at top of survey.

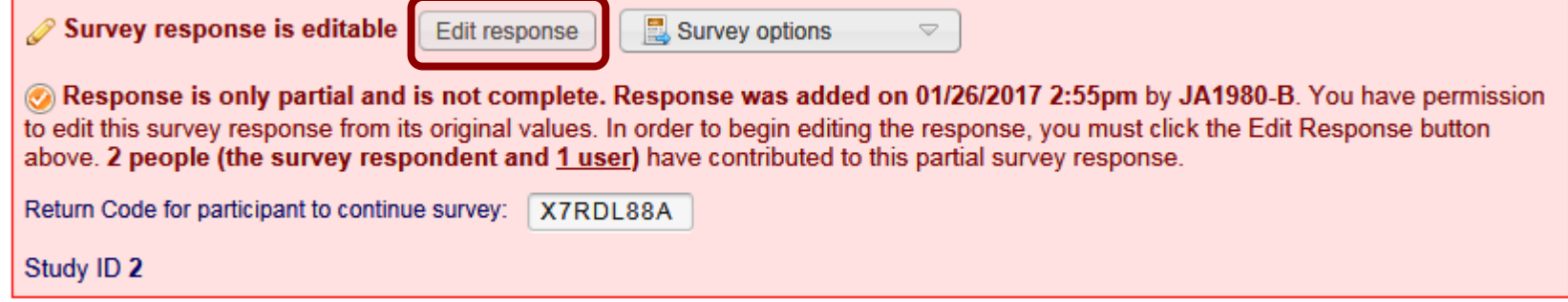

#### **3** Make the changes, and save the record.

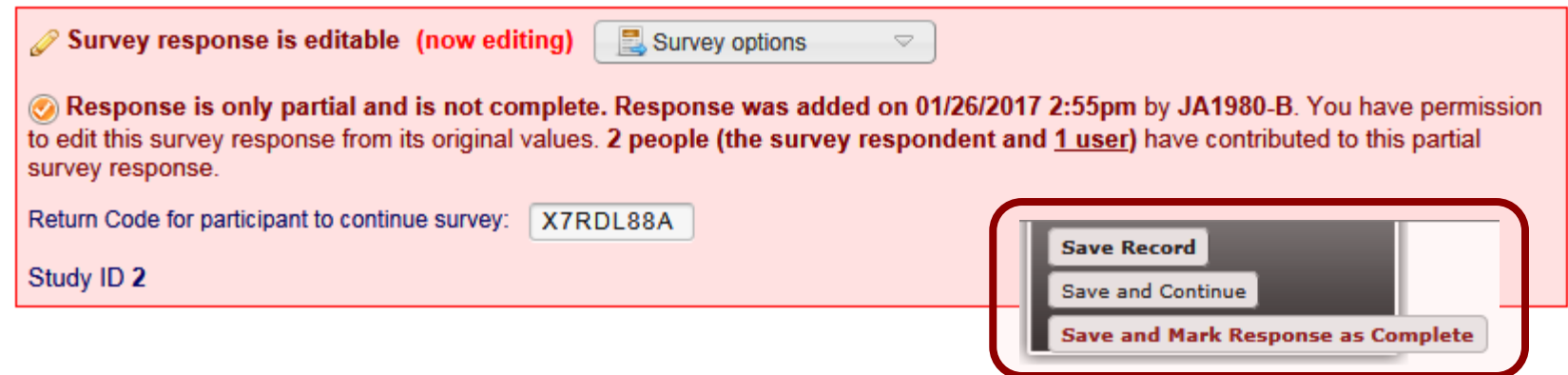

# SURVEY TIMESTAMPS

Survey responses get timestamped when the survey's **Submit** button is clicked on by the participant.

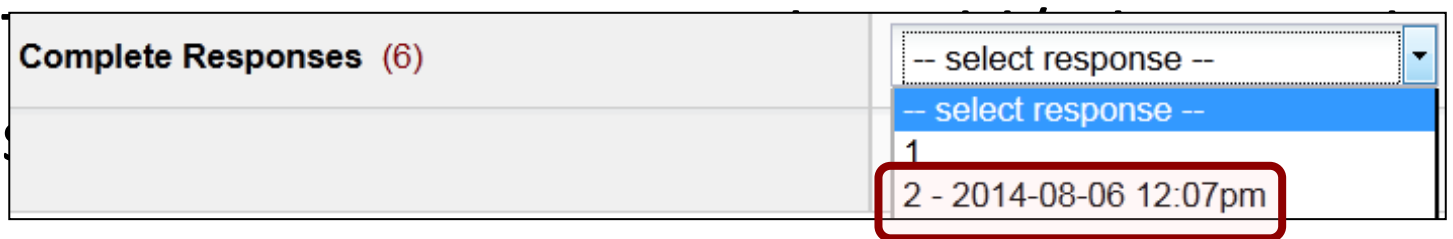

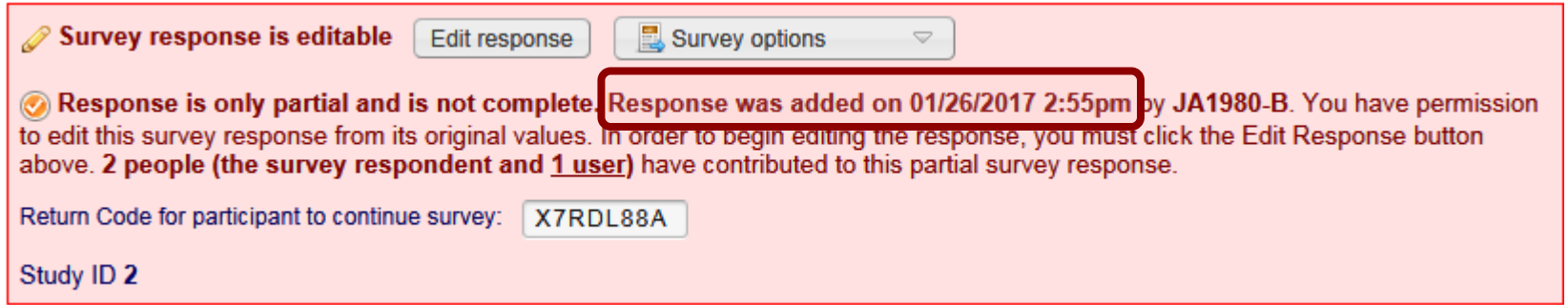

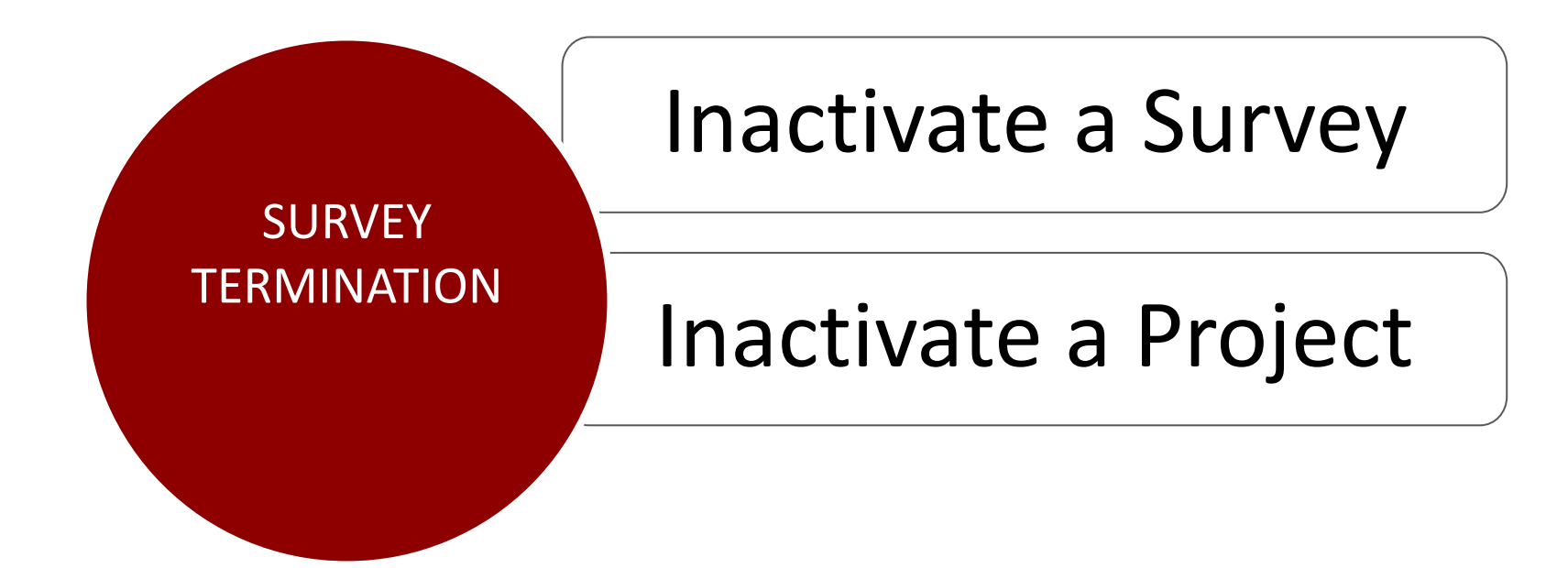

#### **INACTIVATE A SURVEY**

#### **1. At Online Designer, click on Survey Settings.**

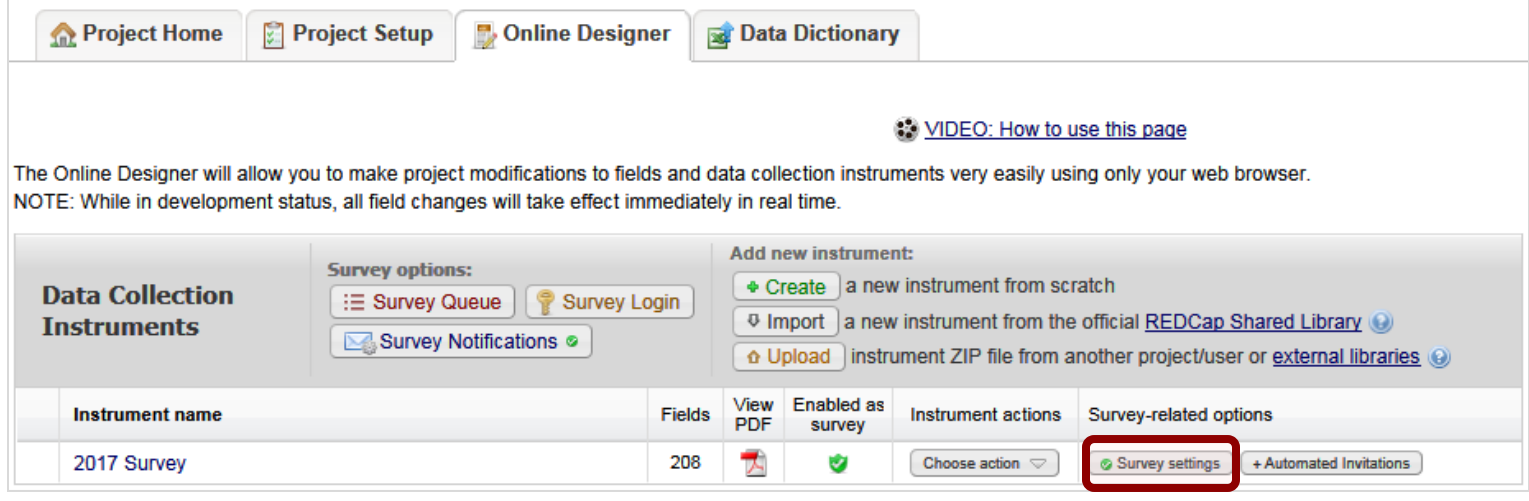

#### 2 At Survey Status, set to Survey Offline.

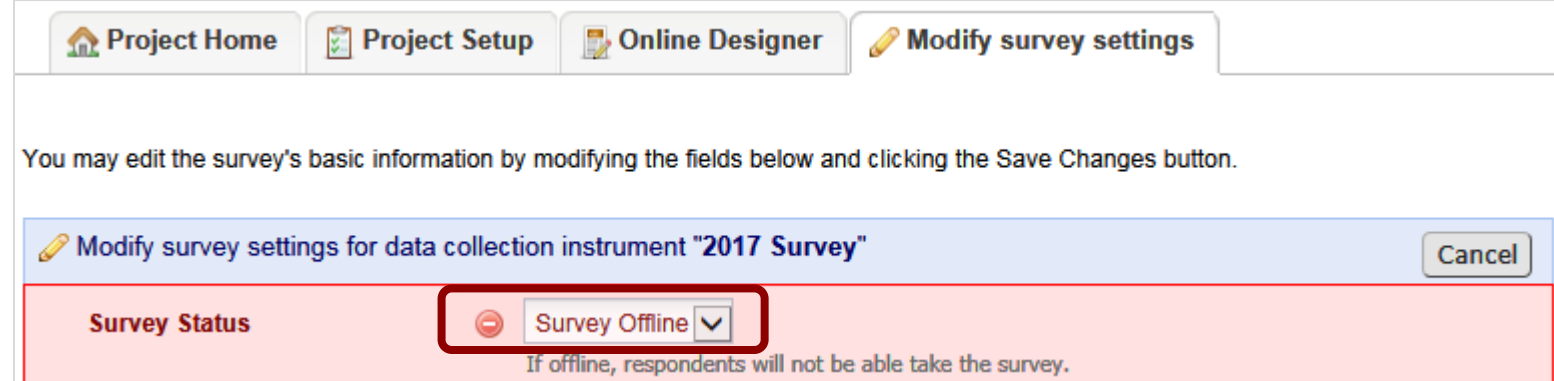

# INACTIVATE OR ARCHIVE A PROJECT

Go to **Other Functionality** tab, and either:

- Move to inactive status data collection over, remains visible
- Archive the project entire study is over, remains hidden

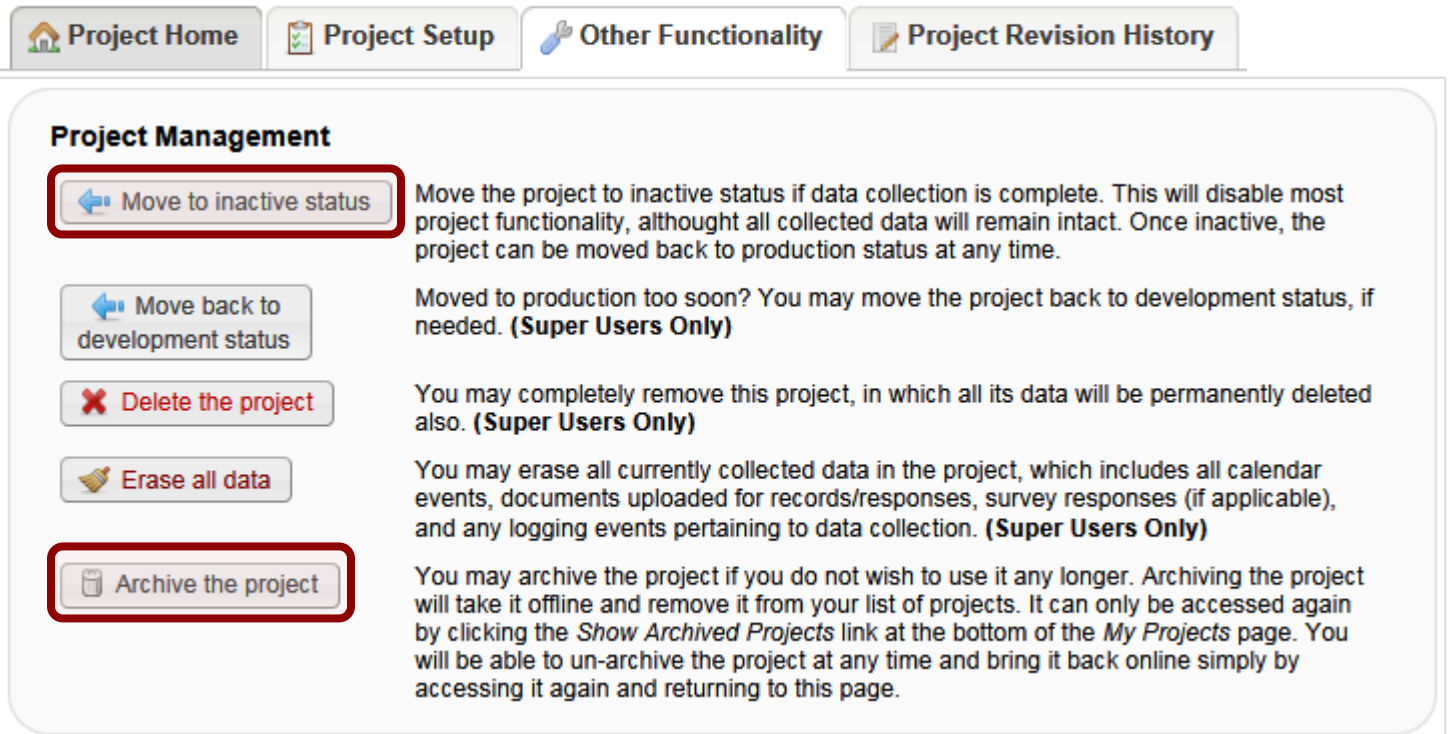

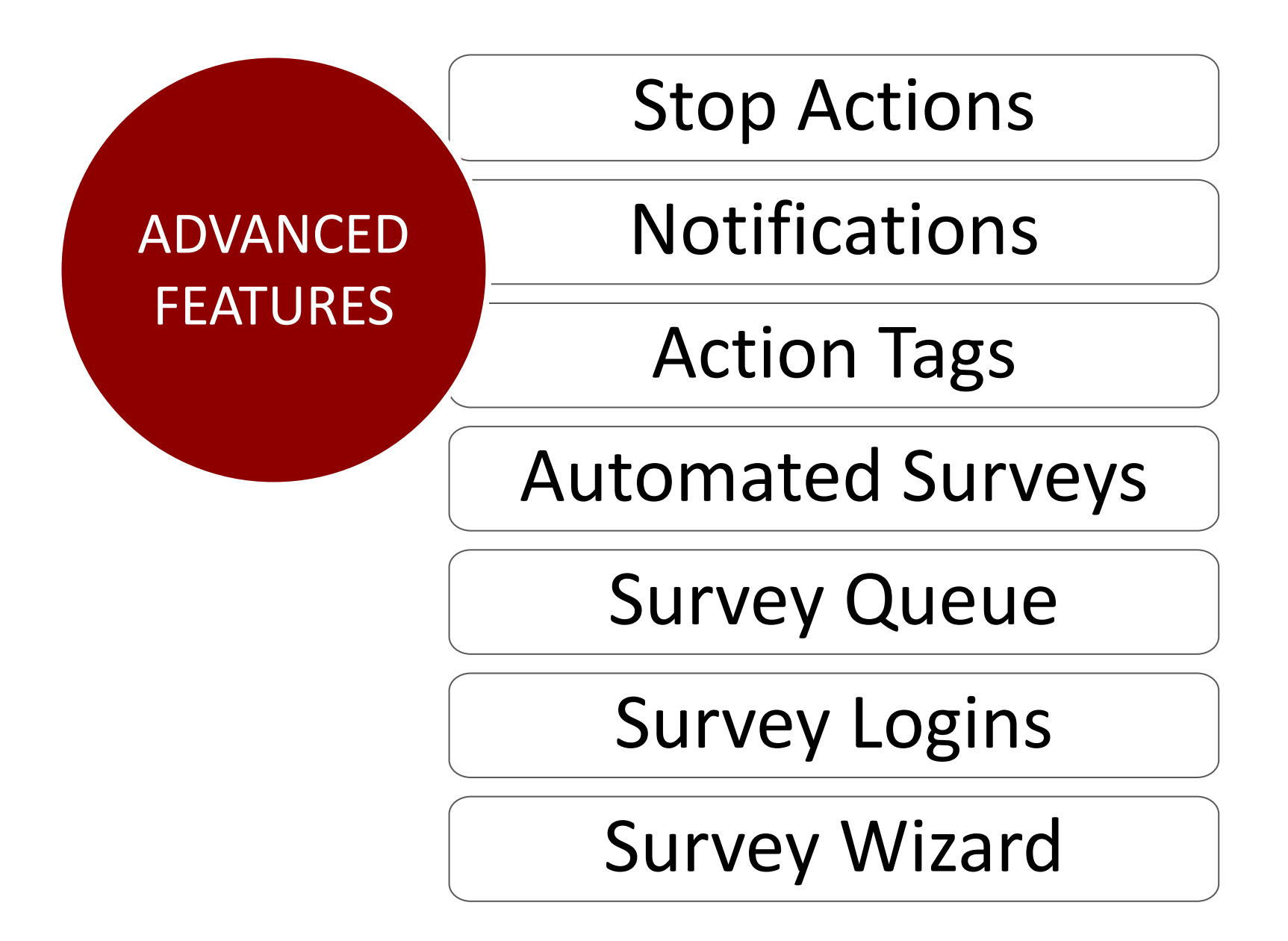

# SURVEY STOP ACTION

Stop Actions prompt the participant to end the survey when certain field choices are selected.

Only selection fields have this option.

Click the **Stop Sign icon** and select the stop choice.

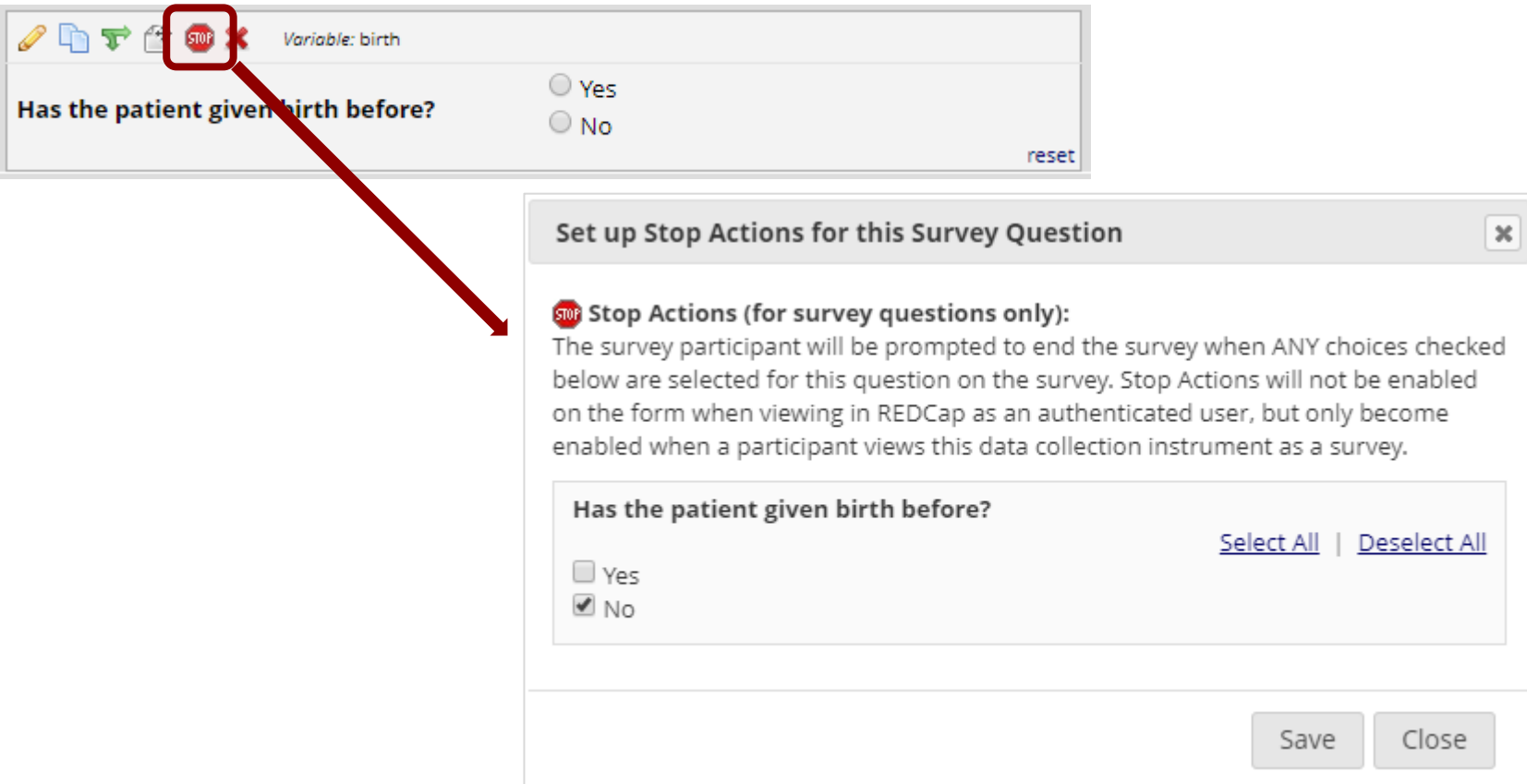

# SURVEY NOTIFICATIONS

#### 1. Go to **Online Designer** and click on **Survey 1 Notifications**.

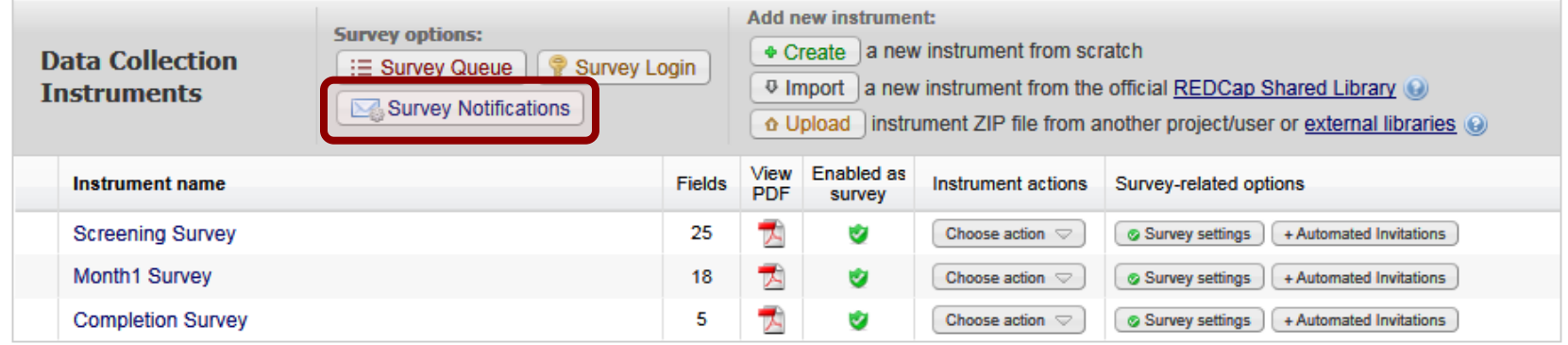

#### 2 Select the survey and select the email address.

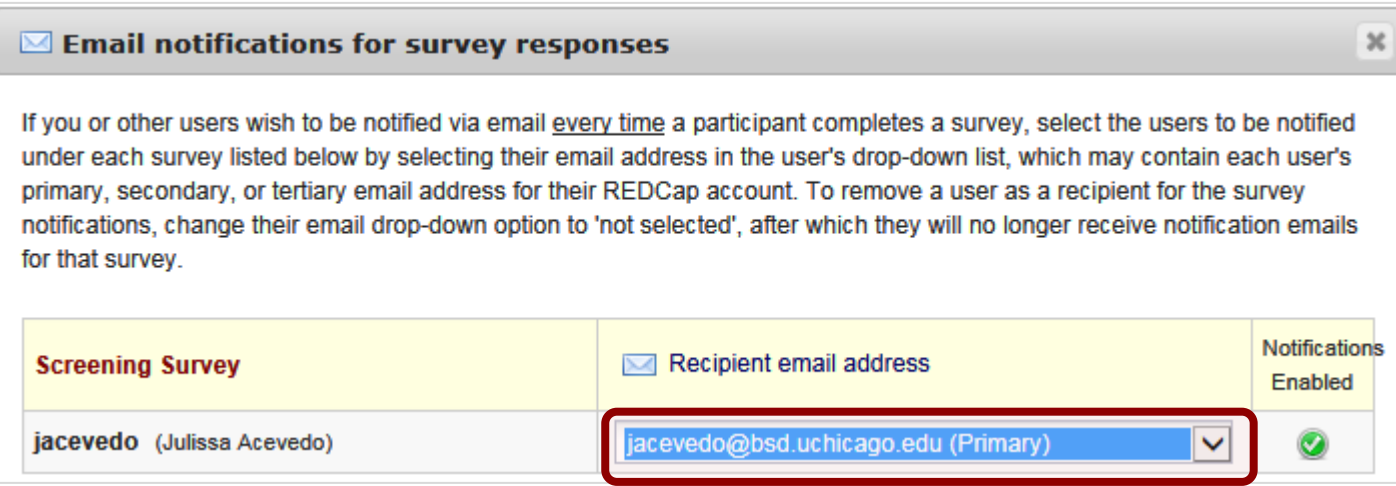

### **ACTION TAGS**

#### **Action Tags** are special terms that begin with the '@' sign that can be placed inside a field's **Field Annotation** to add special functionality.

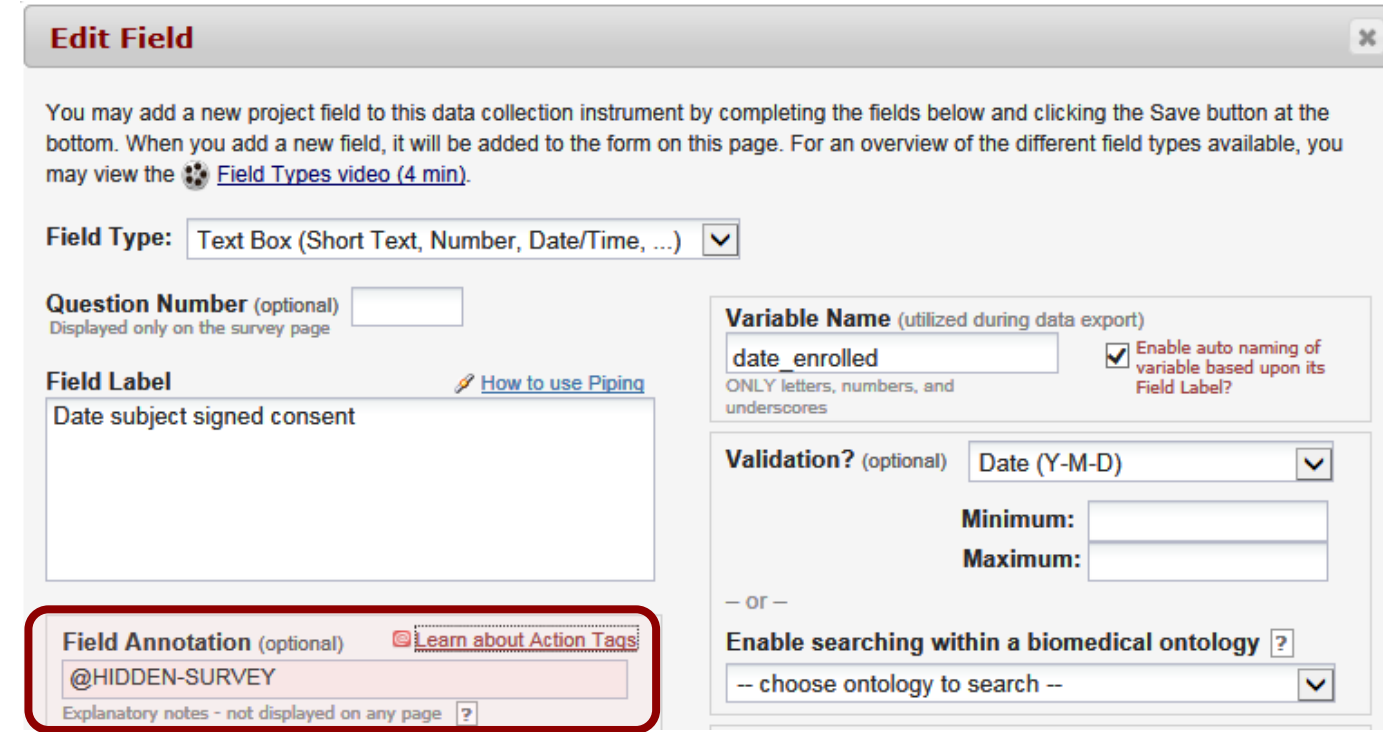

# AUTOMATED SURVEY INVITATIONS

ASIs are similar to composing email invitations, but instead the invites are sent automatically when:

- An earlier survey is completed -or-
- A condition is met

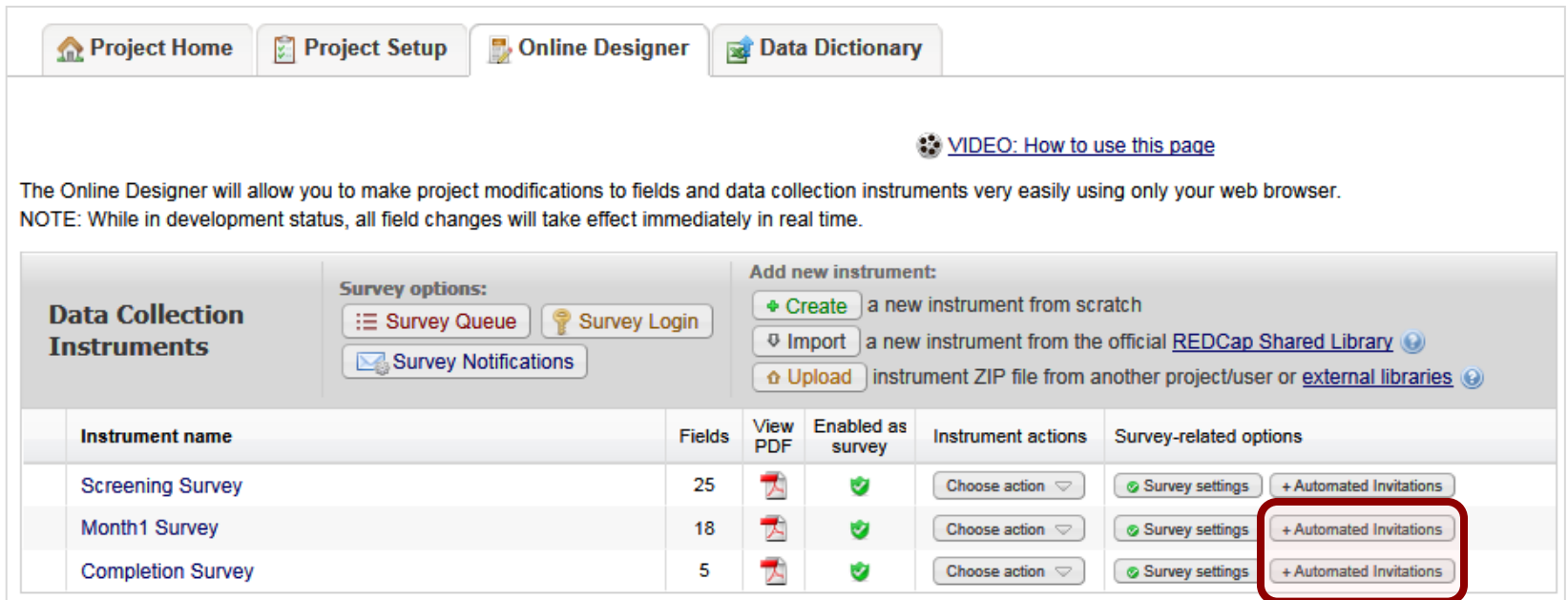

# SURVEY QUEUES

The **Survey Queue** is a survey packaging option. It allows for chaining together multiple surveys like a to-do list (using optional logic too).

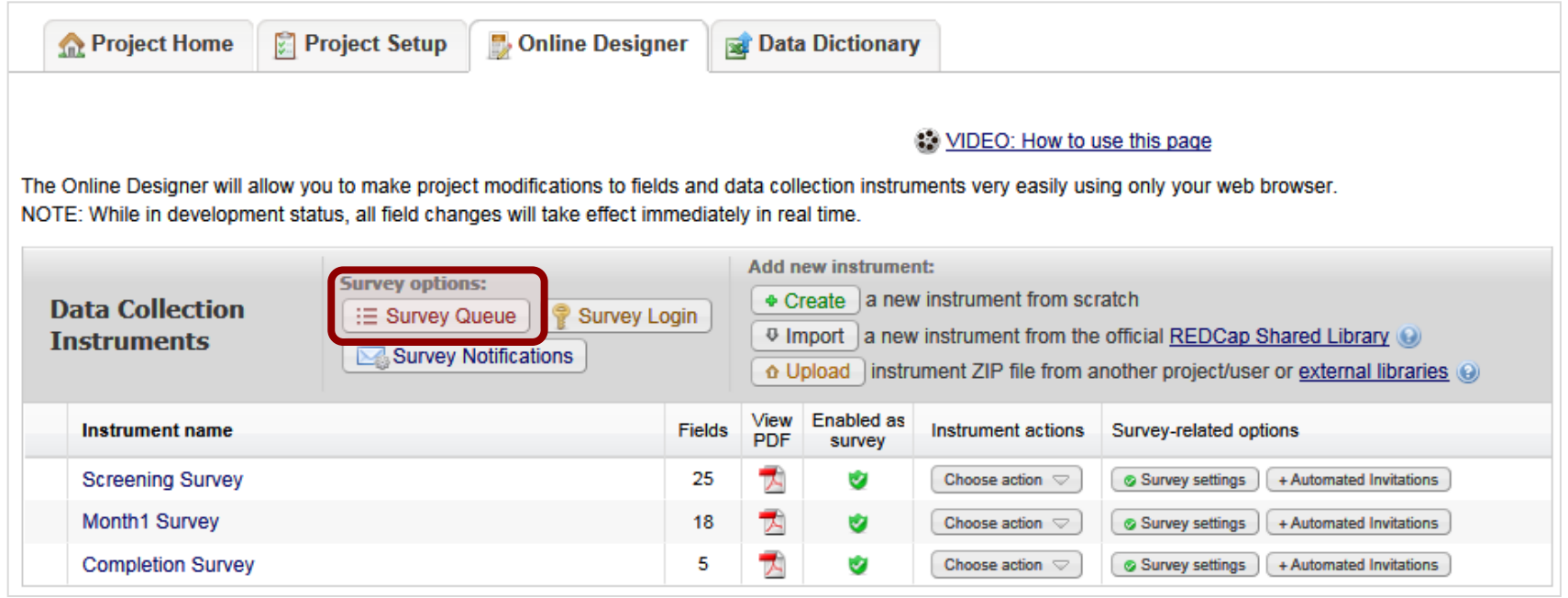

# SURVEY LOGINS

#### The **Survey Login** requires participants to log into the survey before viewing it and completing it.

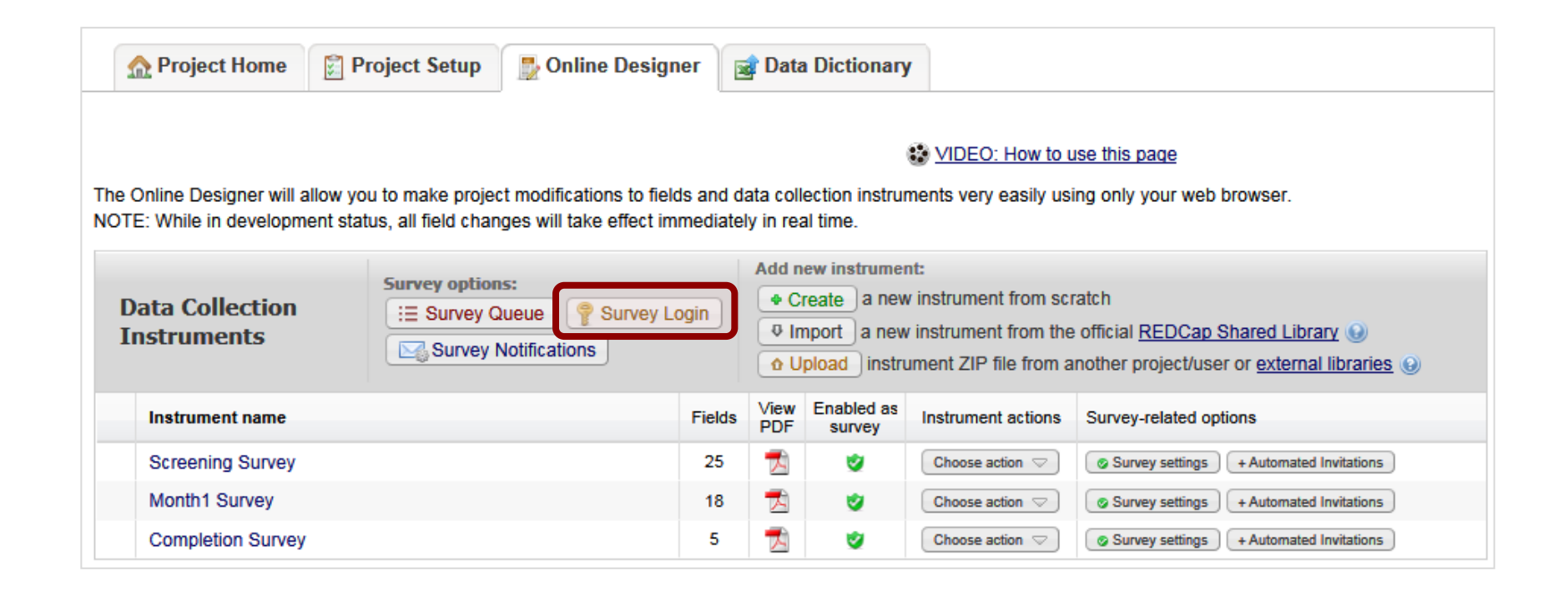

# SURVEY WIZARD

#### The **Survey Wizard** is located under the Applications menu. This survey is designed to help you work through the steps of setting up and selecting the right distribution model of survey.

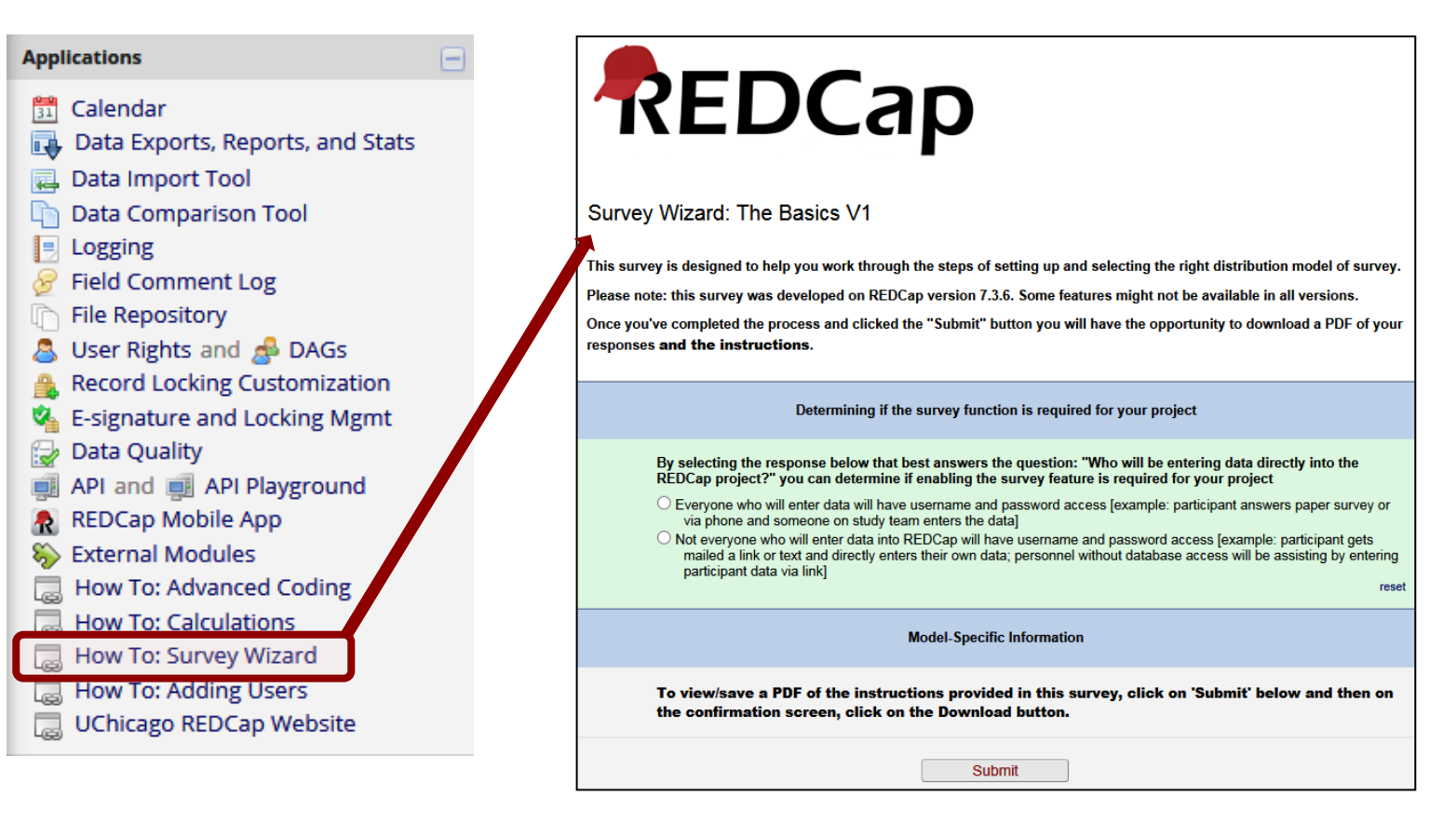

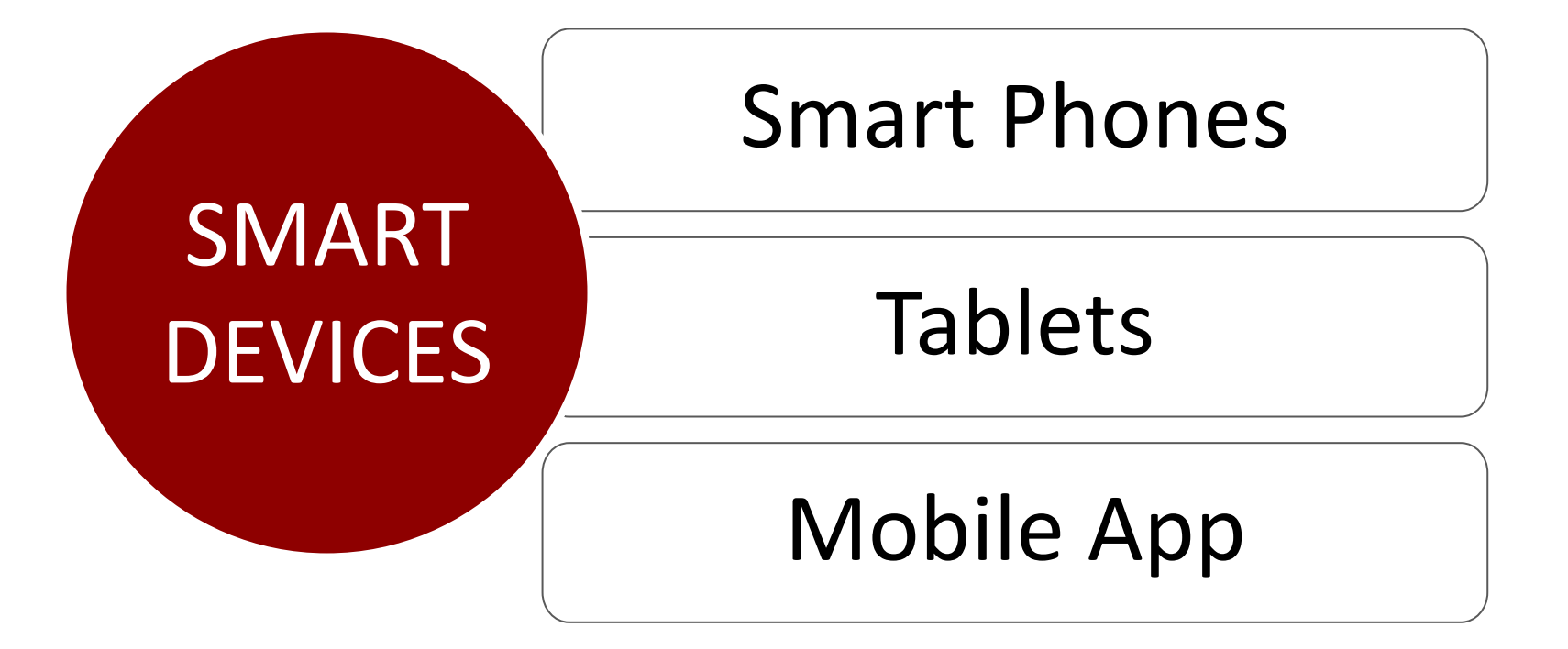

# SMART DEVICES

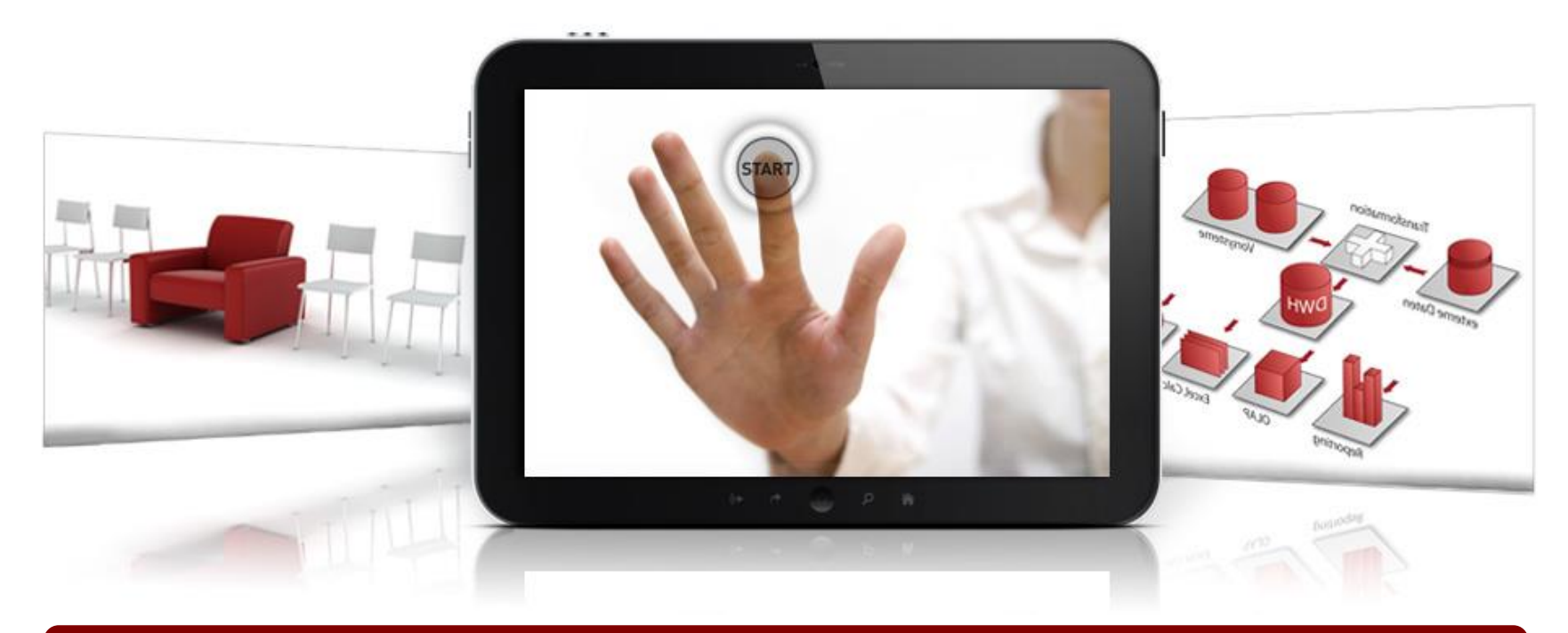

#### REDCap is compatible with:

- Phones: Android and iPhone
- Tablets: Android and iPads
- Simply go to https://redcap.uchicago.edu/

### MOBILE APP

#### Offline data collection (no internet)

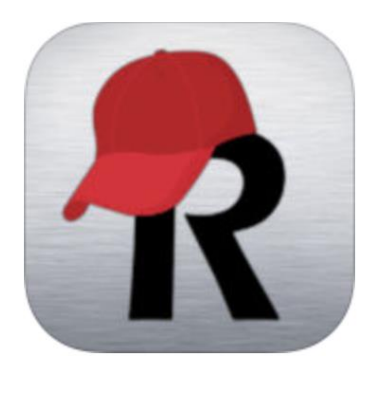

REDCap

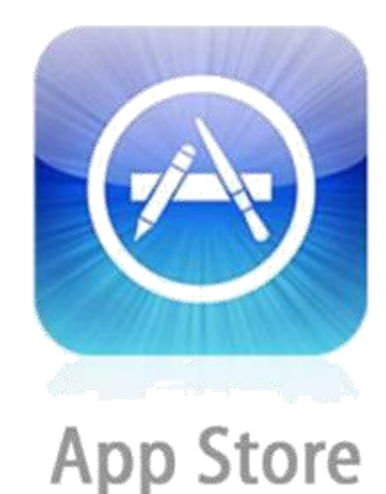

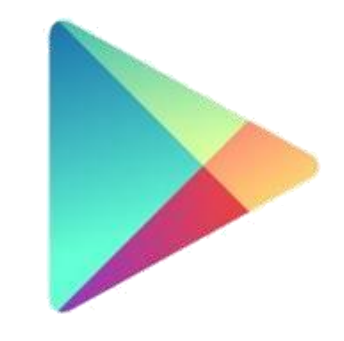

Google play

### MOBILE APP - PROCESS

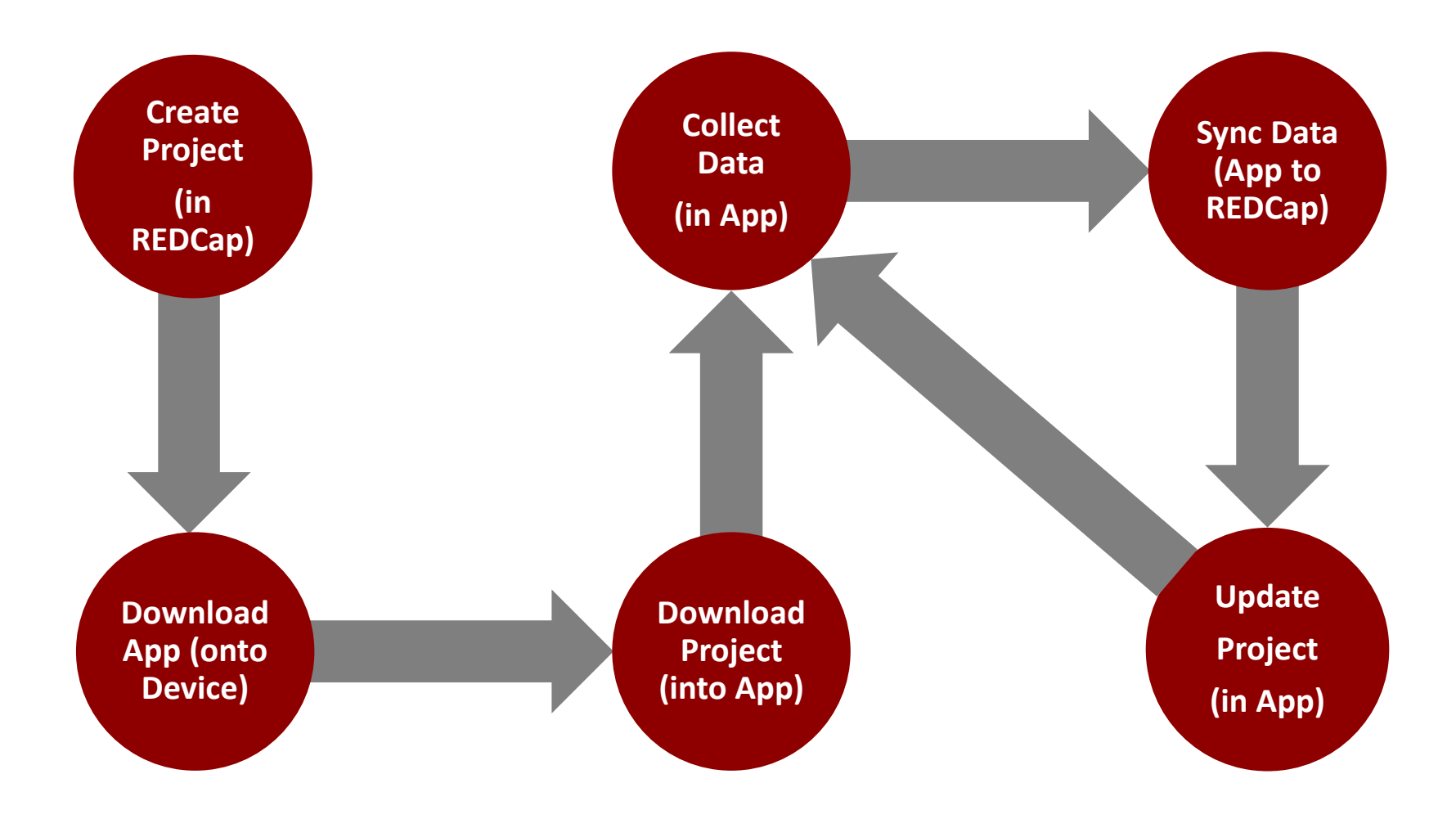

#### MOBILE APP - IPHONE

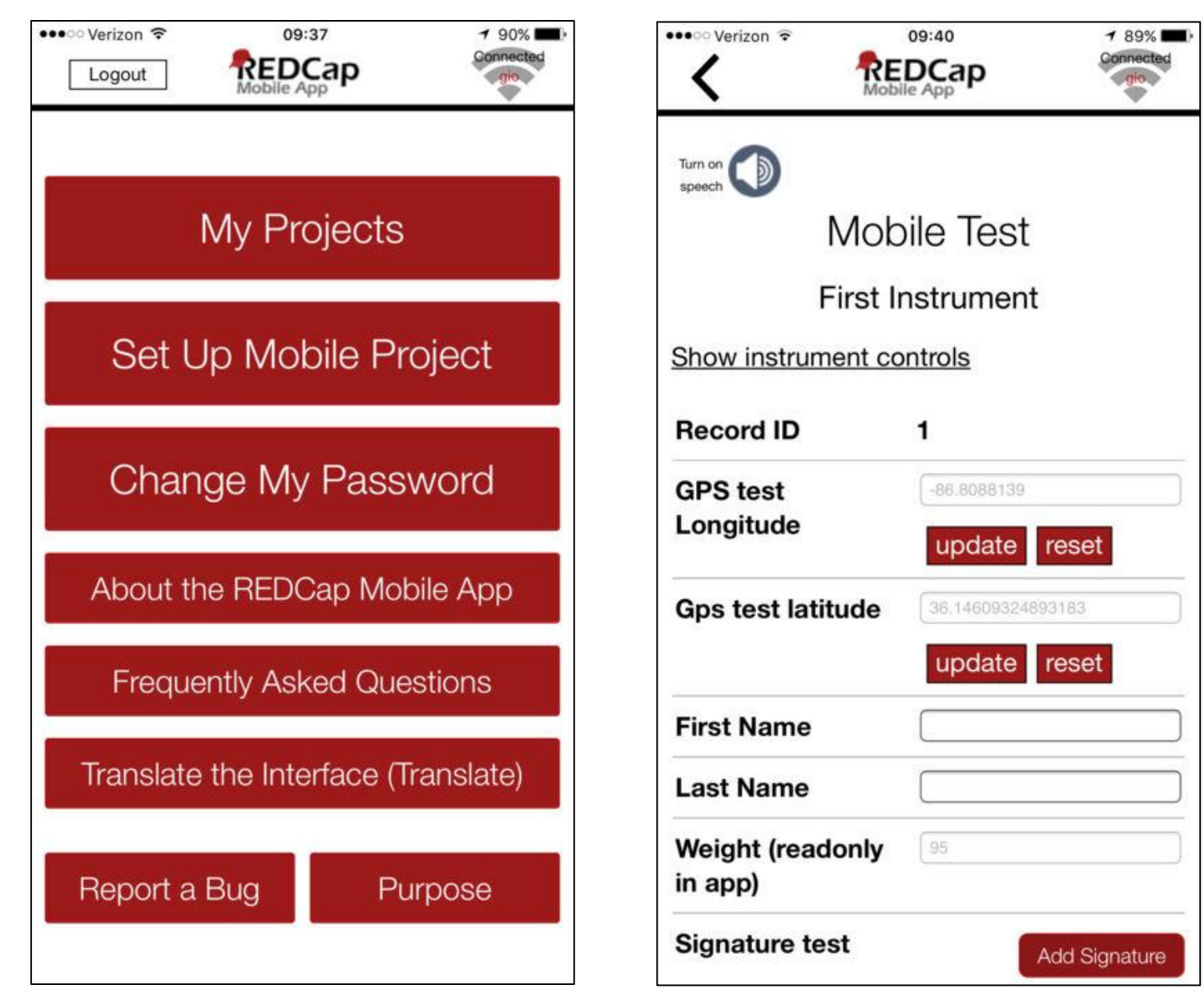

# MOBILE APP - IPAD

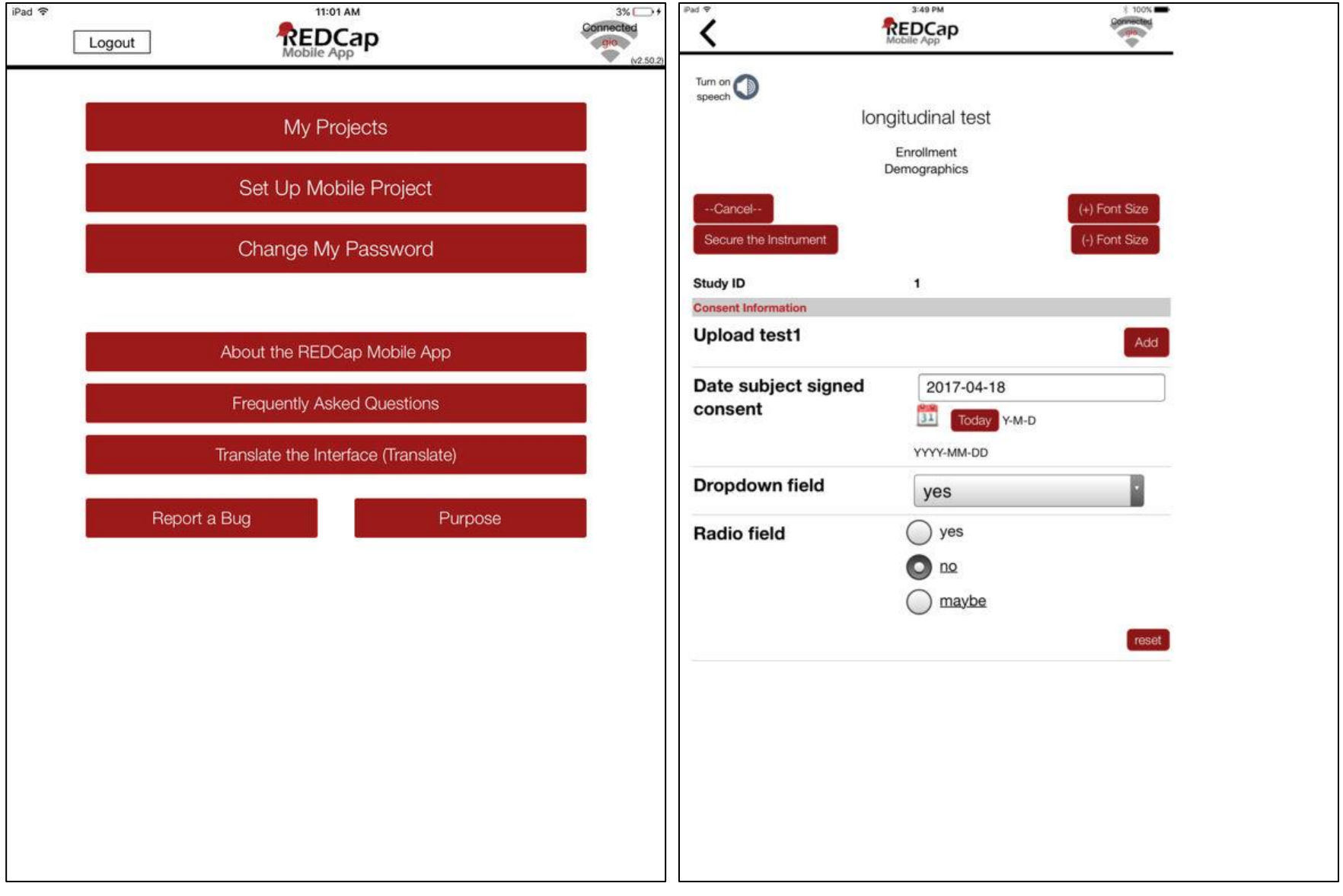

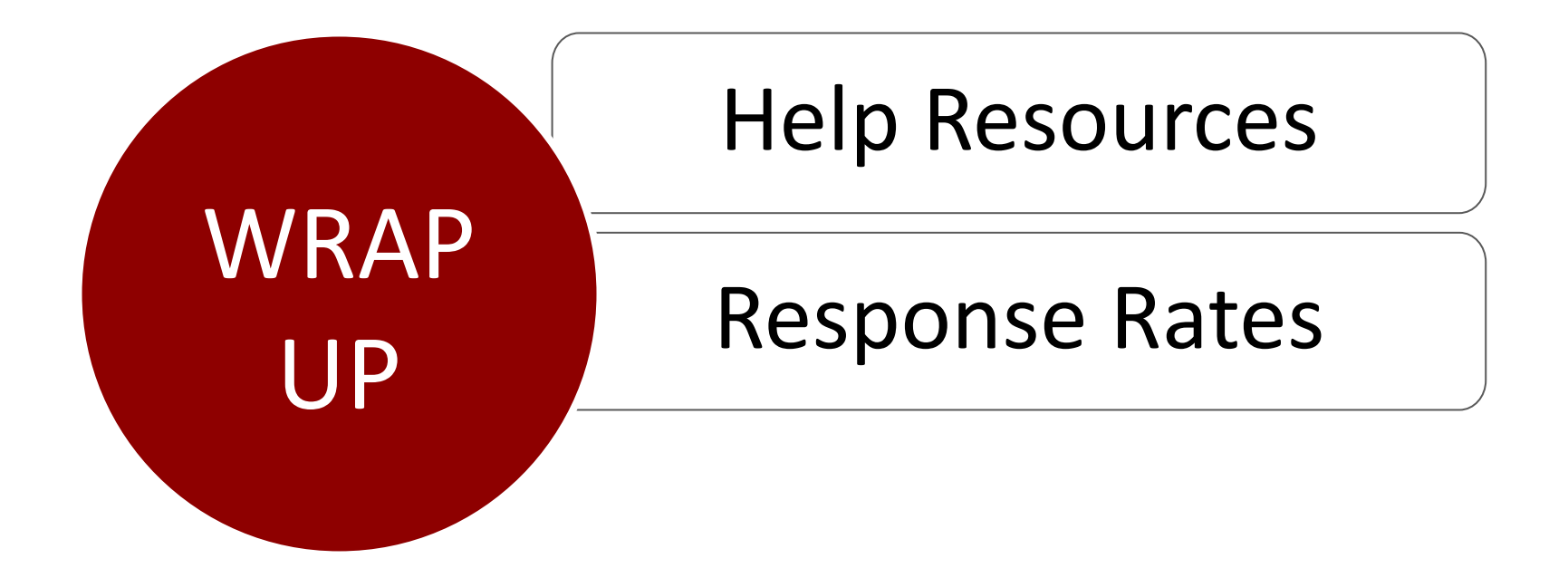

# RESPONSE RATE ADVICE

- •Keep instructions simple!
- •Keep your wording brief!
- •Include contact info!
- •Use more select fields than text boxes!
- •Keep them interested!
- •Offer incentives!

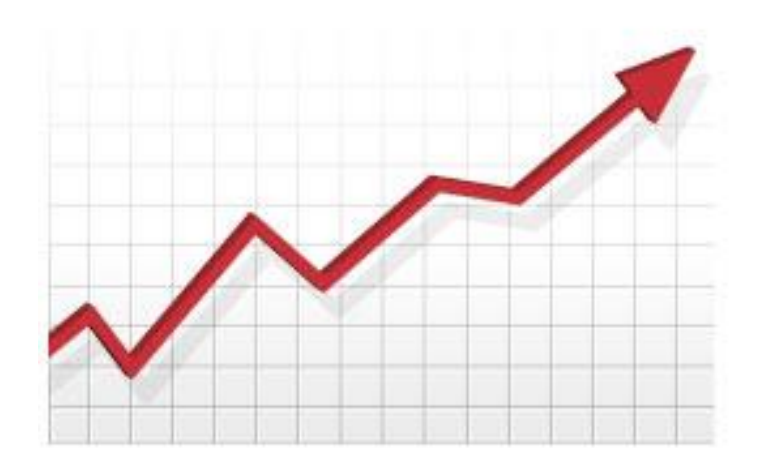

# HELP RESOURCES

#### *Inside of REDCap:*

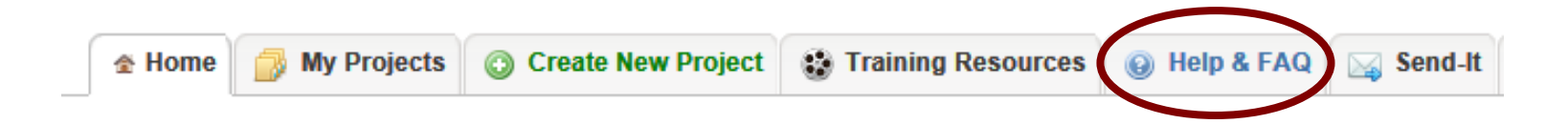

**►** Contact REDCap administrator

#### *Outside of REDCap:*

<https://cri.uchicago.edu/redcap>

[redcap@rt.cri.chicago.edu](mailto:redcap@rt.cri.chicago.edu)